# TP-LINK®

# **TP-LINK 11AC** 双频无线 **USB** 网卡

详细配置指南

# **TL-WDN6200/TL-WDN6200H**

**Rev:1.0.0 1910040709** 

声明

#### **Copyright © 2016** 普联技术有限公司

#### 版权所有,保留所有权利

未经普联技术有限公司明确书面许可,任何单位或个人不得擅自仿制、复制、誊抄或转译本书部分 或全部内容。不得以任何形式或任何方式(电子、机械、影印、录制或其他可能的方式)进行商品 传播或用于任何商业、赢利目的。

TP-LINK<sup>®</sup>为普联技术有限公司注册商标。本文档提及的其他所有商标或注册商标,由各自 的所有人拥有。

本详细配置指南所提到的产品规格和资讯仅供参考,如有内容更新,恕不另行通知。除非有特殊约 定,本详细配置指南仅作为使用指导,本详细配置指南中的所有陈述、信息等均不构成任何形式的 担保。

#### 物品清单

小心打开包装盒,检查包装盒里面应有以下配件:

- > 一块TP-LINK 11AC双频无线USB网卡
- 一本快速安装指南
- > 一根USB延长线
- > 一张包含驱动程序和管理软件的光盘
- 一张保修卡(仅TL-WDN6200中含有)

#### 注意:

如果发现配件有损坏或者短缺的情况,请及时和当地的经销商联系。

#### 约定

本详细配置指南适用于 TP-LINK 11AC 双频无线 USB 网卡。

本详细配置指南主要以 TL-WDN6200 为例展示配置过程,其余网卡安装配置过程与其相似。 本详细配置指南提到的网卡或无线网卡,如无特别说明,系指 TP-LINK 11AC 双频无线 USB 网卡。

本详细配置指南的图片中都配有相关参数,请参考这些参数根据实际需要进行配置。

# 目录

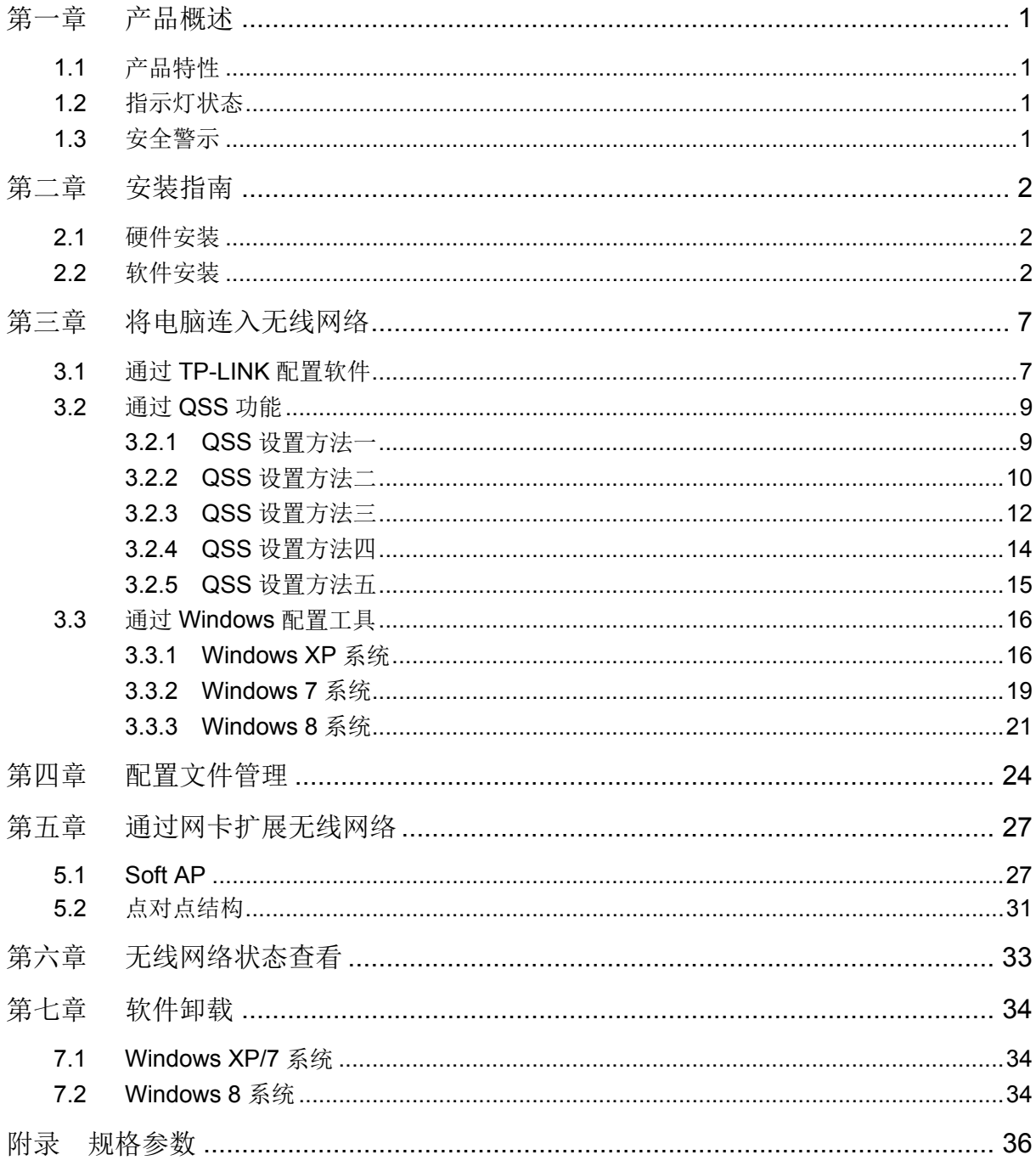

## 第一章产品概述

TL-WDN6200 11AC 双频无线 USB 网卡适用于台式 PC 机等设备进行无线连接,可以提供方便、快 捷的无线上网方式。

该网卡支持自动检测功能, 能够自动调整速率, 无线传输速率: 2.4G 频段最高可达 300Mbps; 5G 频 段最高可达 867Mbps。支持 WPA、WPA2 高级安全机制,支持 TKIP、AES、WEP 加密, 能够为无 线网络连接提供安全保障。

为了了解产品的安装及其配置使用过程,请先仔细阅读本详细配置指南。

## **1.1** 产品特性

- > 支持 2.4G 和 5G 频段无线网络连接:
- 遵循 IEEE 802.11a、IEEE 802.11b、IEEE 802.11g、IEEE 802.11n、IEEE 802.1x、IEEE 802.11e、IEEE 802.11i、IEEE 802.11ac 标准;
- > 支持 WPA-PSK/WPA2-PSK, WPA/WPA2 高级安全机制, 及 WEP 加密;
- > 无线传输速率: 2.4G 频段最高可达 300Mbps: 5G 频段最高可达 867Mbps, 可根据网络环境自 动调整无线速率;
- **> 支持 USB 3.0 接口;**
- > 支持三种工作模式: 点对点模式(Ad hoc)、基础结构模式(Infrastructure)和模拟 AP 模式 (SoftAP);
- > 当处于 Infrastructure 组网模式下, 在各 AP (Access Point) 之间支持无线漫游功能;
- 具有良好的抗干扰能力;
- 配置简单并提供检测信息;
- **> 支持 Windows XP、Windows 7 和 Windows 8 操作系统;**
- > 采用 MIMO 技术,多根天线同时发送或接收数据。

## **1.2** 指示灯状态

TL-WDN6200 11AC 双频无线 USB 网卡正面有一个状态指示灯,完成软硬件安装后将持续闪烁。

#### **1.3** 安全警示

- > 为了保证产品正常工作,请注意防水;
- 不要将本产品放置在潮湿的环境中,例如:浴室内;
- 防止其它有害物质的侵害,例如:酸、碱;
- > 如果出现故障,必须由授权的专业人员进行维修;
- 请不要将本产品直接曝晒在太阳或者其它热源之下。

## 第二章安装指南

## **2.1** 硬件安装

要使用 TL-WDN6200 11AC 双频无线 USB 网卡, 首先, 必须把它安装到您的电脑上。 安装方法:

方法一:将网卡直接插入电脑的USB接口。

 $( )$ 

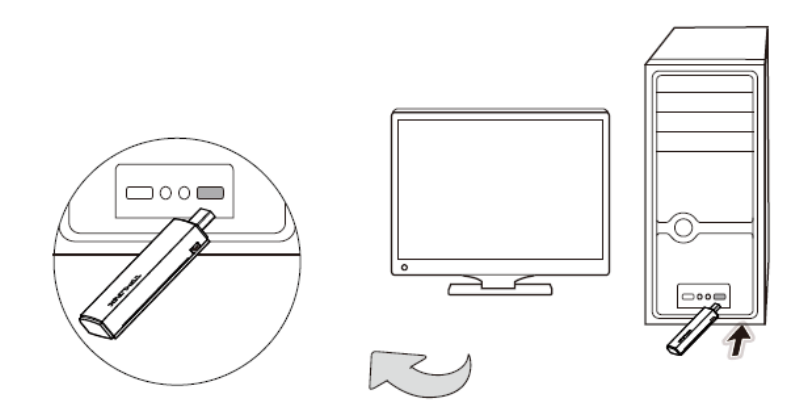

#### 注意:

TL-WDN6200H 不可直接插入电脑的 USB 接口,不适用于此种方法。

方法二:通过USB延长线连接网卡和电脑,如下图。

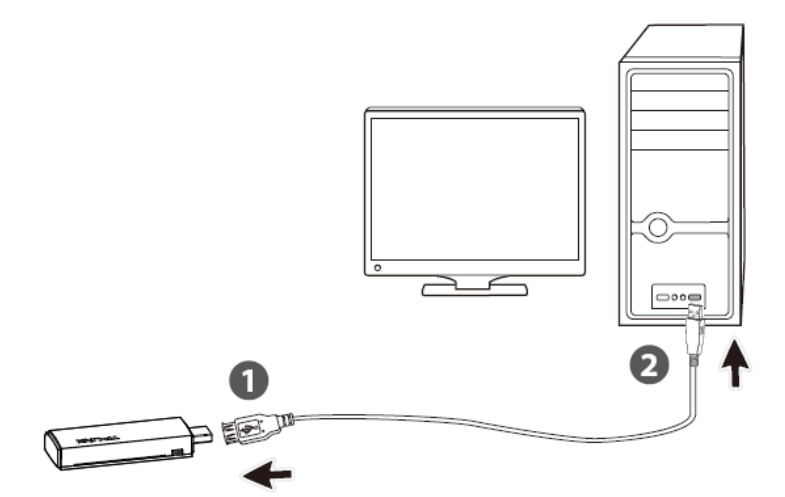

在Windows 7/8/8.1/10系统下,网卡安装成功后请直接进行第**2**步:软件安装; 在Window XP系统下,网卡安装成功后会弹出新硬件安装向导,点击"取消"。

## **2.2** 软件安装

只有安装了软件的网卡才可以使用,完成硬件安装后,请按照如下步骤进行网卡的软件安装。 Windows XP、Windows 7 和 Windows 8 系统下的安装步骤相似,以下以 Windows 7 的安装界面为 例进行说明。

1) 插入光盘, 光驱读盘后会自动运行安装向导, 如下图所示, 点击**自动安装**按钮。

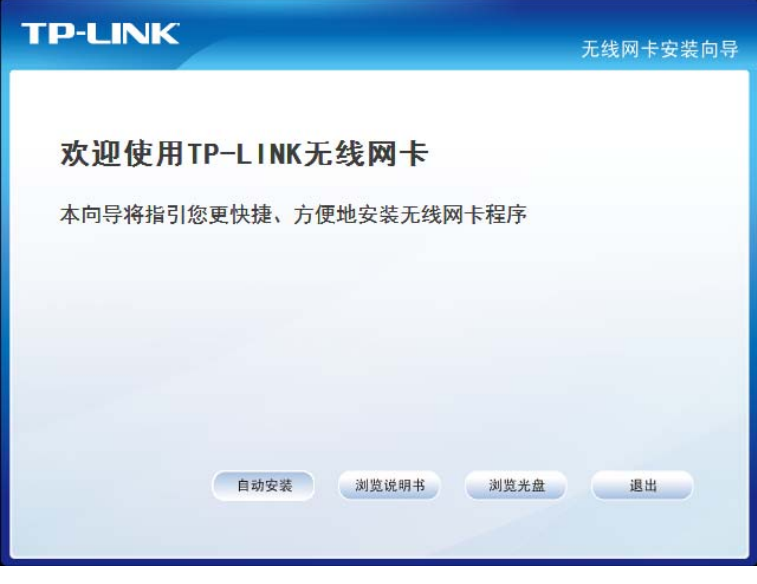

图 1

2) 安装向导会自动运行安装程序, 在随后出现的安装界面中, 点击下一步继续安装。

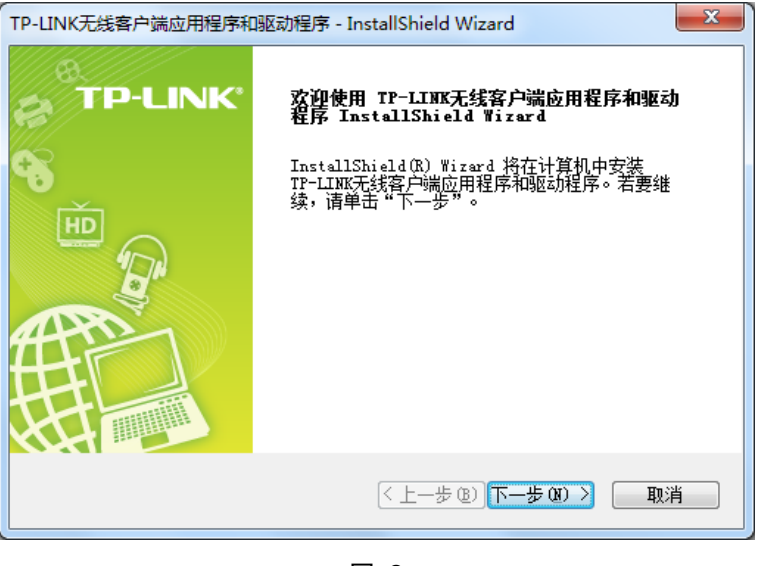

图 2

3) 接下来请选择安装类型,推荐选择"安装客户端应用程序和驱动程序",如下图所示。点击下一步 继续安装。

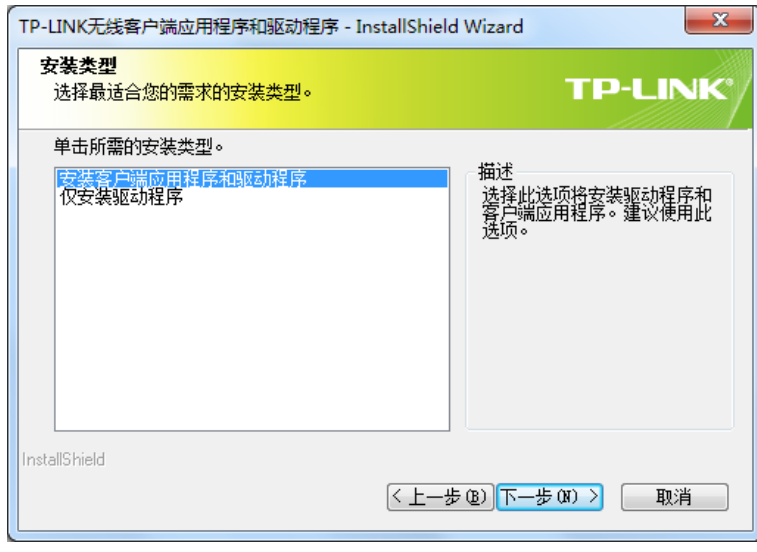

图 3

4) 在下图的界面中选择安装文件的路径,可以采用默认路径,也可以点击更改按钮来重新选择安 装路径。点击下一步继续安装。

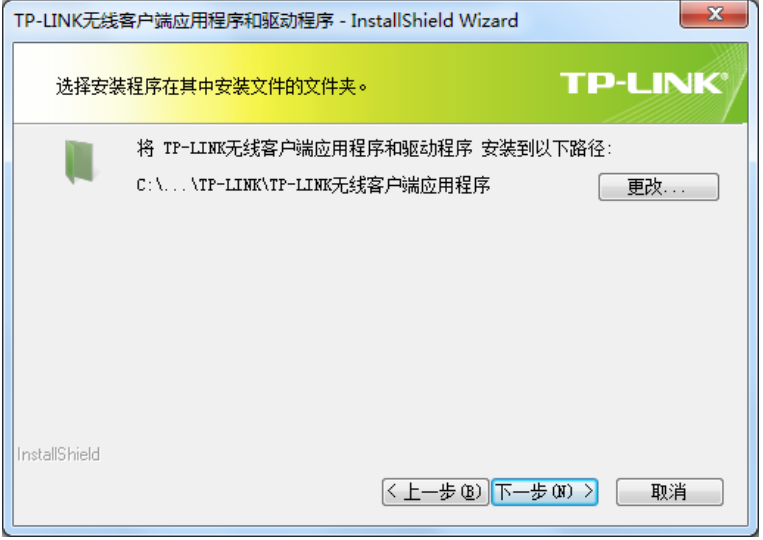

图 4

5) 点击安装以开始程序的安装。

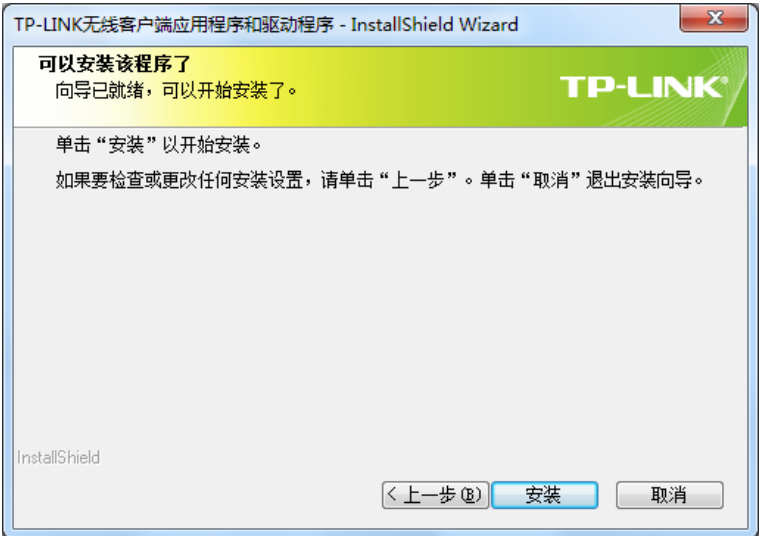

图 5

6) 接下来的安装过程大约需要一分钟的时间,请稍作等待。

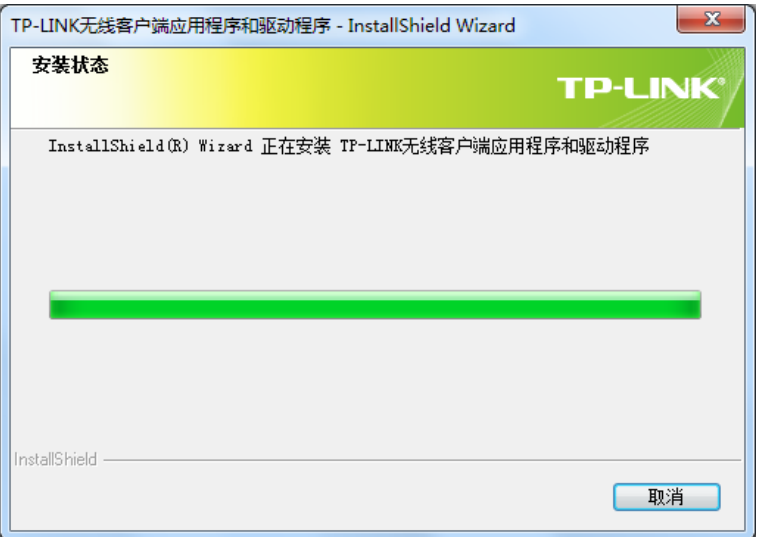

图 6

7) 当出现下图所示界面时,表示已完成安装。点击完成以退出向导。

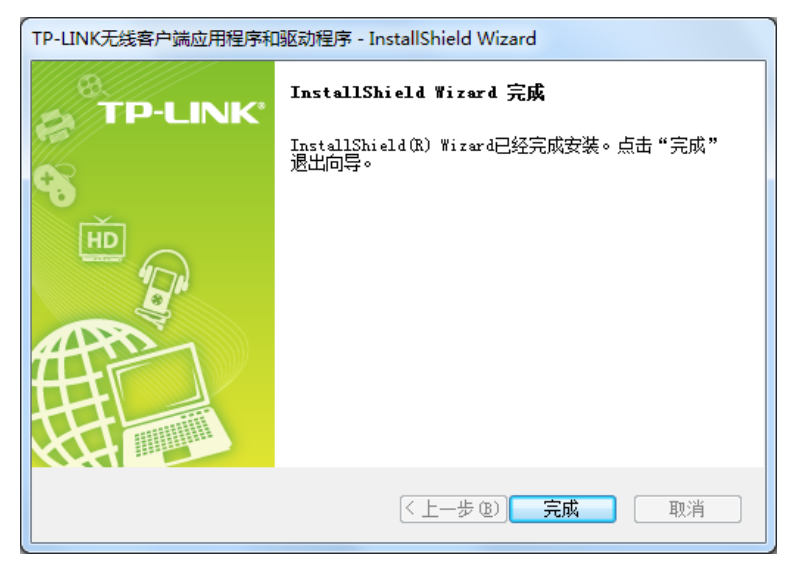

图 7

8) 安装完成后,TP-LINK 无线客户端应用程序(TWCU)会自动运行,如下图所示。通过 TWCU, 您可以进行无线网络的连接和管理,具体操作见第三章 将电脑连入无线网络。

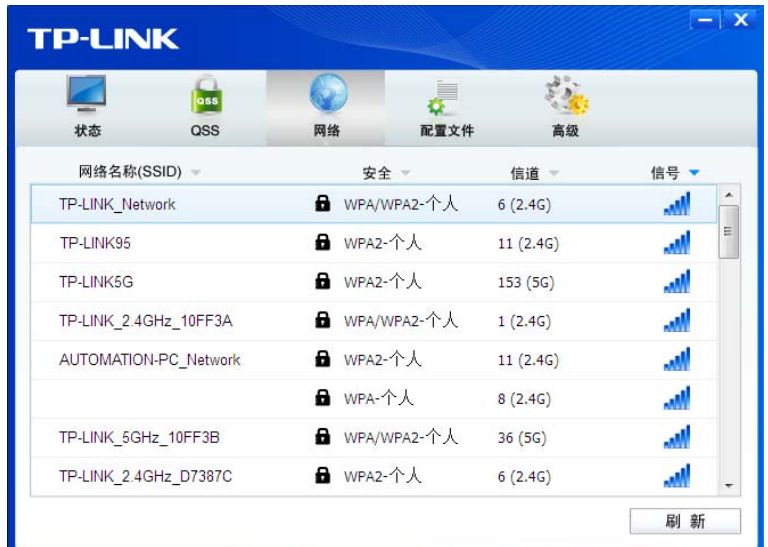

图 8

## 第三章将电脑连入无线网络

- 软、硬件安装均已完成,现在,您只需将电脑连入无线网络,就可以进行无线上网了。方式有三种:
- 一. 通过 **TP-LINK** 配置软件,即 **TP-LINK** 无线客户端应用程序(**TWCU**)连接 通用连接方法,简单快捷,推荐使用此方法。
- 二. 通过 QSS (快速安全设置) 功能连接

此方法快捷安全,但要求您的无线路由器或 AP 支持 QSS/WPS 功能。

三. 通过 **Windows** 配置工具连接

Windows XP、Windows 7 和 Windows 8 操作系统均自带有无线网络配置工具, 您也可以通过 此工具将电脑连入无线网络。

## **3.1** 通过 **TP-LINK** 配置软件

1) 完成软件安装后, TP-LINK 无线客户端应用程序(TWCU)会自动运行, 如下图所示。

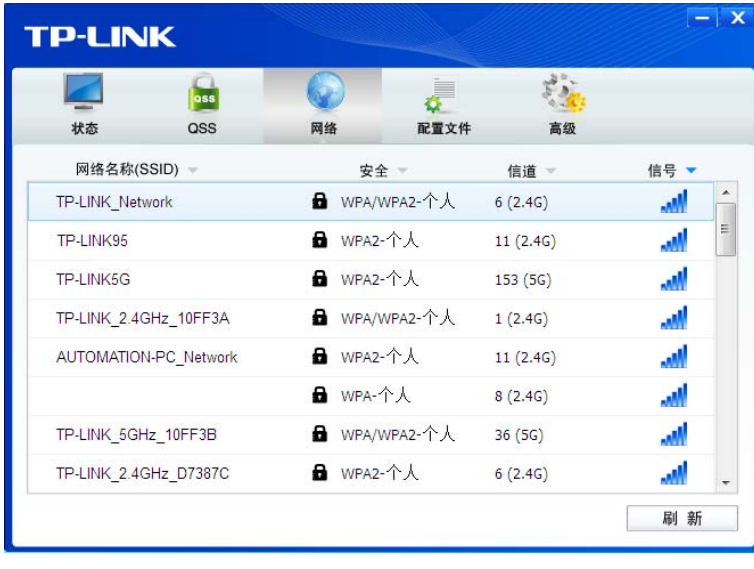

图 9

#### 提示:

软件安装完成后,程序会自动生成快捷方式 。到电脑的桌面,您也可以通过双击此图标打开 TWCU。

2) 查找您要连入的无线网络,即您在无线路由器或 AP 中设置的网络名称(SSID),单击选择此 网络,则对应条目将展开,如下图所示。建议勾选"自动连接",这样,此无线网络的信息将 自动保存为配置文件,并且在您下次开机时,电脑会自动连入该网络。点击**连接**按钮。

#### **TP-LINK 11AC** 双频无线 **USB** 网卡

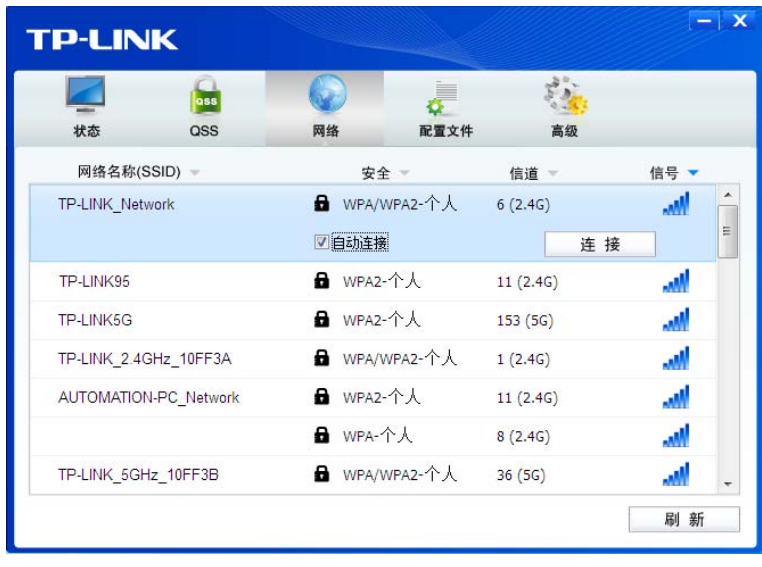

图 10

3) 若"安全"项显示为"无",则表示您要连入的网络未加密,此步不需做任何设置,网络会自动连接, 见步骤 4。

若您要连接的网络已加密,则会出现下图所示界面,请在"安全密钥"栏中输入无线网络的密码(可 在无线路由器或无线 AP 的管理界面中查看),然后点击确认按钮。

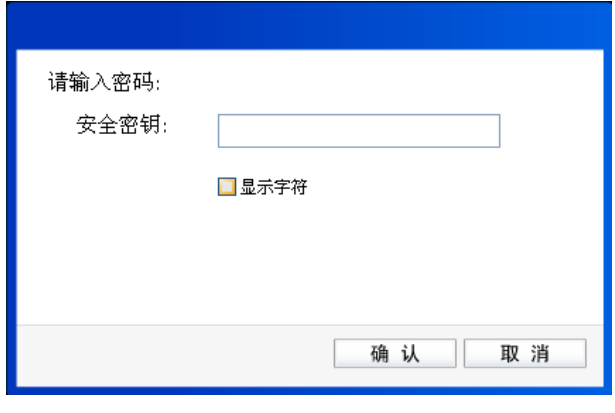

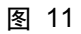

若提供该网络的无线路由器或 AP 还支持 QSS/WPS 快速安全设置功能,系统界面将如下图所 示,此时无需输入密码,直接按下无线路由器或 AP 上的快速安全设置按钮即可。

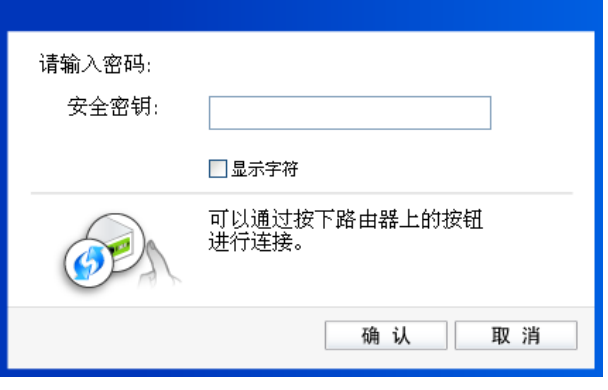

图 12

4) 无线网络正在连接,请稍作等待。

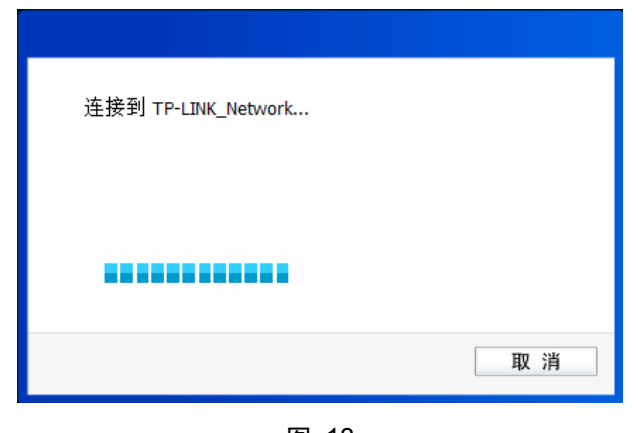

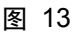

5) 当网络名称前面出现图标<sup>621</sup>时,表示网络连接已成功,此时您可以进行无线上网了。

|                            | ass        |                                           |                      |          |           |
|----------------------------|------------|-------------------------------------------|----------------------|----------|-----------|
| 状态                         | <b>QSS</b> | 网络                                        | 配置文件                 | 高级       |           |
| 网络名称(SSID) =               |            | 安全                                        |                      | 信道       | 信号 ▼      |
| <b>KRI TP-LINK_Network</b> |            |                                           | <b>B</b> WPA/WPA2-个人 | 6(2.4G)  | <b>AM</b> |
|                            |            |                                           |                      | 断开连接     |           |
| TP-LINK95                  |            | <b>A</b> WPA2-个人                          |                      | 11(2.4G) | <b>AM</b> |
| TP-LINK5G                  |            | $\blacksquare$ WPA2-个人                    |                      | 153(5G)  | .do       |
| TP-LINK 2.4GHz 10FF3A      |            |                                           | <b>B</b> WPA/WPA2-个人 | 1(2.4G)  | <b>M</b>  |
| AUTOMATION-PC Network      |            | $\blacksquare$ WPA2- $\uparrow\downarrow$ |                      | 11(2.4G) | أألمد     |
|                            |            | <b>B</b> WPA-个人                           |                      | 8(2.4G)  | мł.       |
| TP-LINK 5GHz 10FF3B        |            |                                           | <b>B</b> WPA/WPA2-个人 | 36(5G)   | aM.       |

图 14

## **3.2** 通过 **QSS** 功能

TL-WDN6200 11AC 双频无线 USB 网卡能够通过 QSS(快速安全设置)与无线路由器或 AP 快速 建立安全连接。如果拥有支持 QSS/WPS 的无线路由器或 AP,可以通过本节所述方法进行配置。 以下介绍五种设置方法。

#### **3.2.1 QSS** 设置方法一

1) 按下路由器面板上的QSS/Reset快速安全按钮。

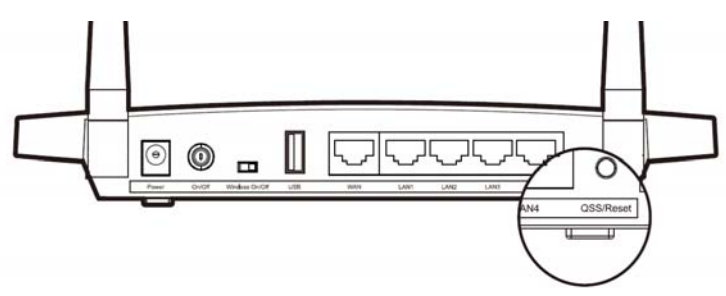

2) 接着按下网卡上的QSS快速安全按钮2到3秒不放。

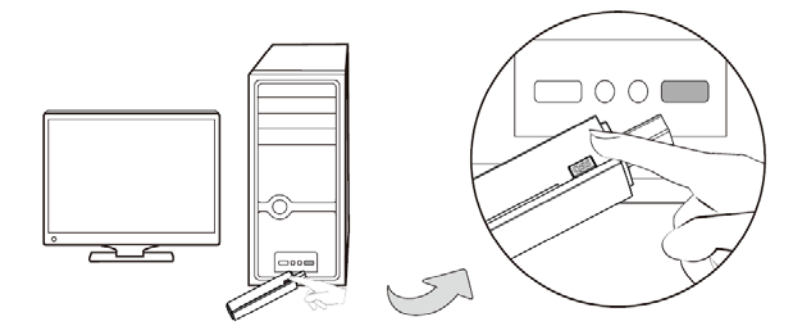

3) 网卡会在搜索到该路由器的无线网络后进行连接(如下图所示),请稍作等待。

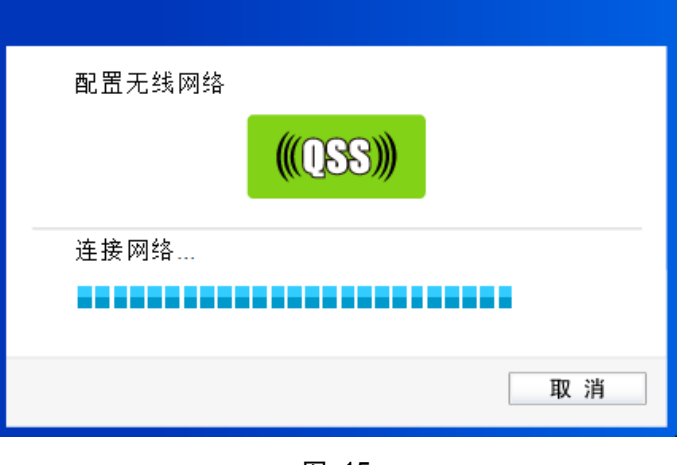

图 15

#### 注意:

若没有出现此界面,请双击桌面上的 网际将 TWCU 打开, 以便查看其连接状态。

4) 如出现以下页面则表示快速安全连接配置成功。点击确认完成连接。

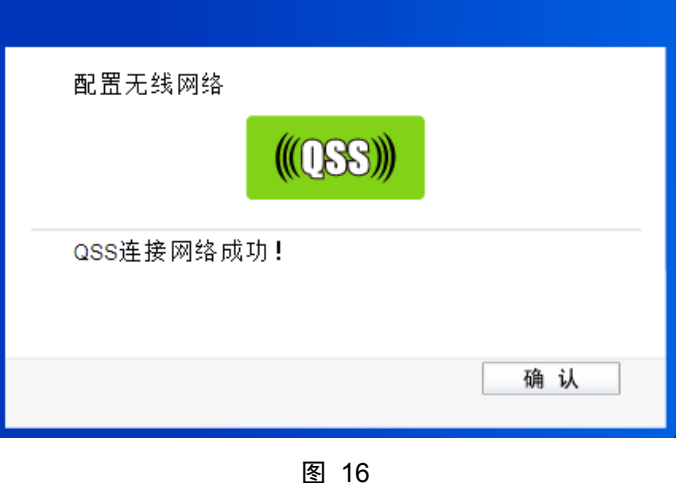

#### 注意:

TL-WDN6200H 网卡上无快速安全按钮,不适用于此种方法。

#### **3.2.2 QSS** 设置方法二

1) 按下路由器面板上的QSS/Reset快速安全按钮。

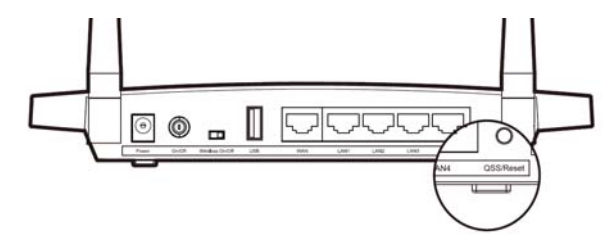

2) 双击桌面上的 <mark>, </mark> 图标,进入TWCU的QSS配置界面,如下图,选择第一项"按下接入点或无 线路由器的按钮",点击连接。

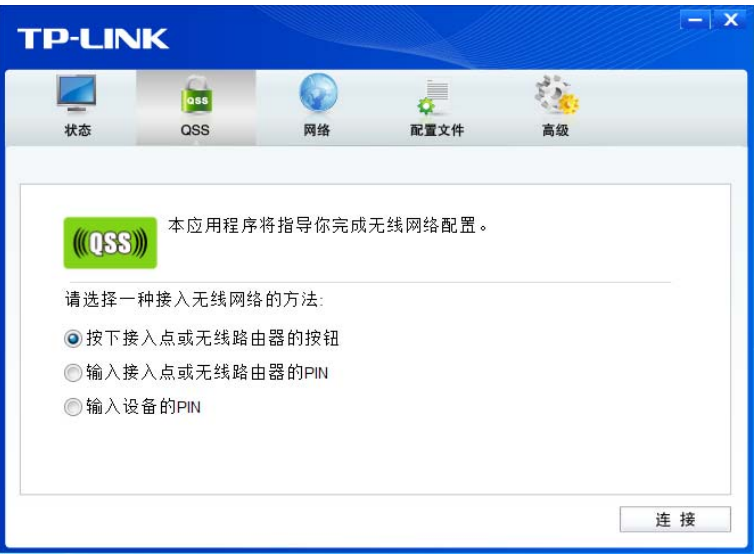

图 17

3) 接下来的图片显示正在建立无线安全网络,请稍作等待。

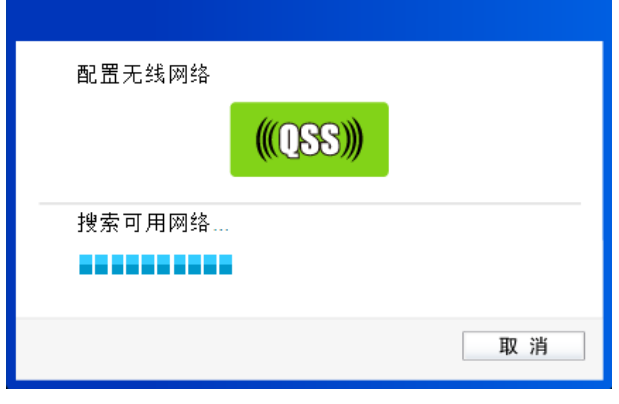

图 18

4) 如出现以下页面则表示快速安全连接配置成功。

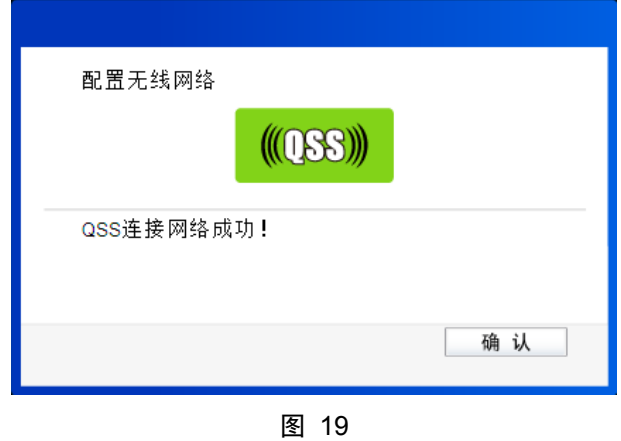

#### **3.2.3 QSS** 设置方法三

1) 进入您的路由器管理界面, 在"QSS安全设置"界面中(如下图)选择添加设备。

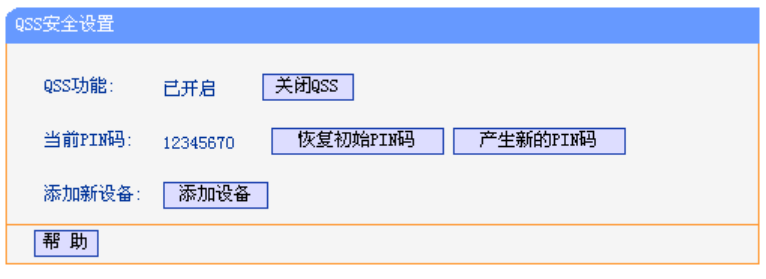

图 20

2) 在随后出现的如下图所示的界面中选择"按下新设备上的按钮",然后点击连接按钮。

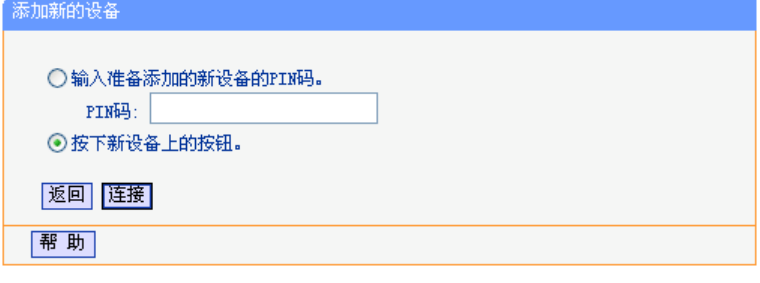

图 21

3) 双击桌面上的 <mark>©</mark> 图标,进入 TWCU 的 QSS 配置界面(如下图所示)。选择第一项"按下 接入点或无线路由器的按钮",点击连接。

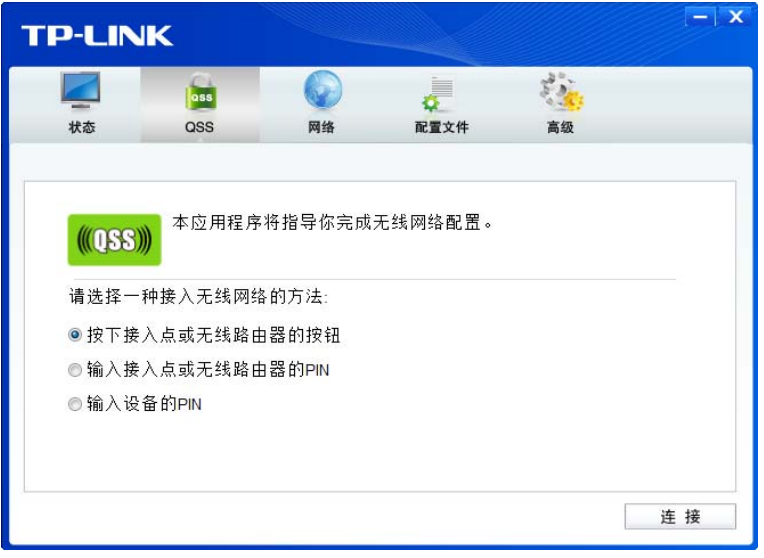

图 22

4) 网卡会在搜索到该路由器的无线网络后进行连接(如下图所示),请稍作等待。

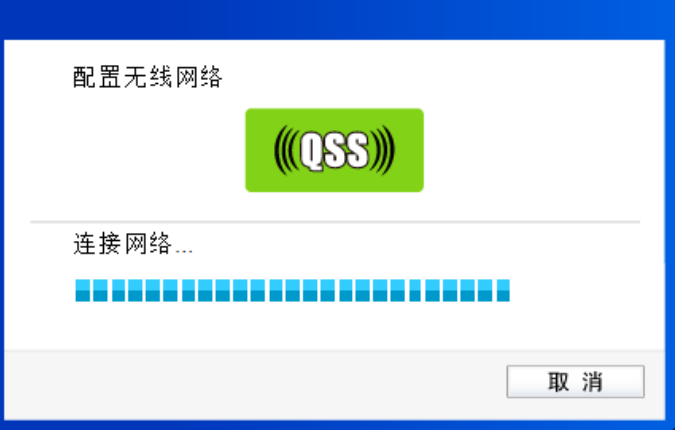

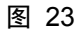

5) 如出现以下页面则表示快速安全连接配置成功。点击确认完成连接。

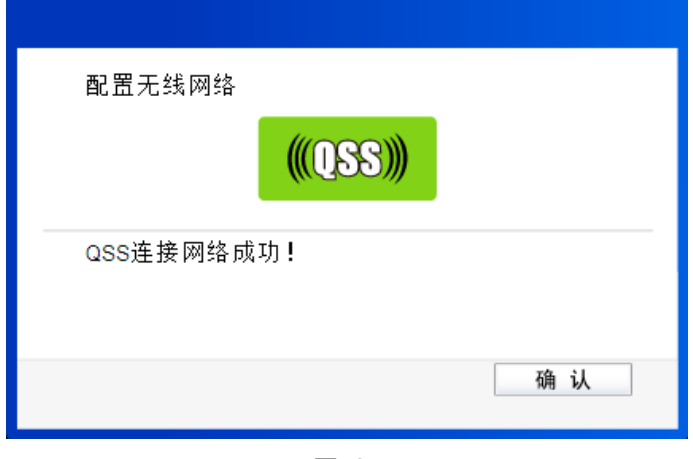

图 24

#### **3.2.4 QSS** 设置方法四

1) 双击桌面上的 图标,进入TWCU的**QSS**配置界面,如下图,选择第二项"输入接入点或无 线路由器的PIN"。然后在空白处输入路由器的8位PIN码(即Access Point PIN, PIN码请参见路 由器底部标贴),点击**连接**按钮。

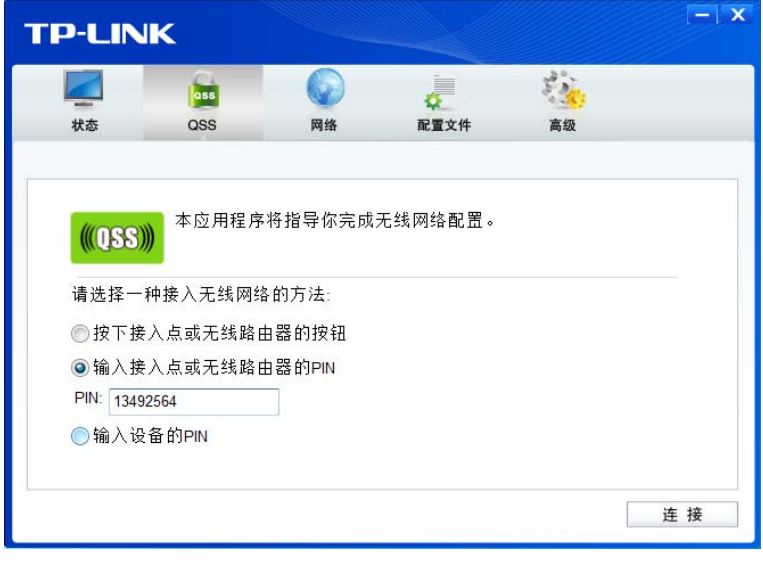

图 25

2) 接下来的图片显示正在建立无线安全网络,请稍作等待。

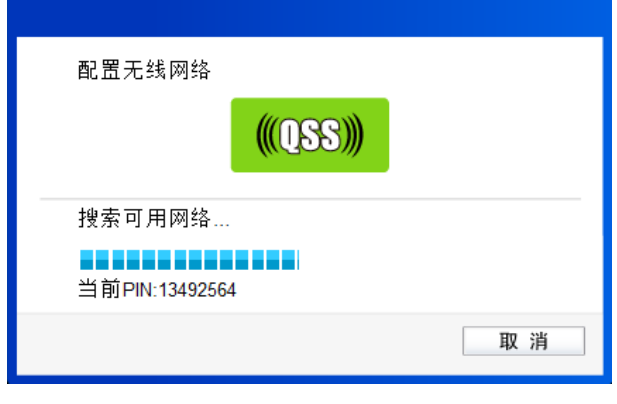

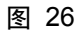

3) 如出现以下页面则表示快速安全连接配置成功。

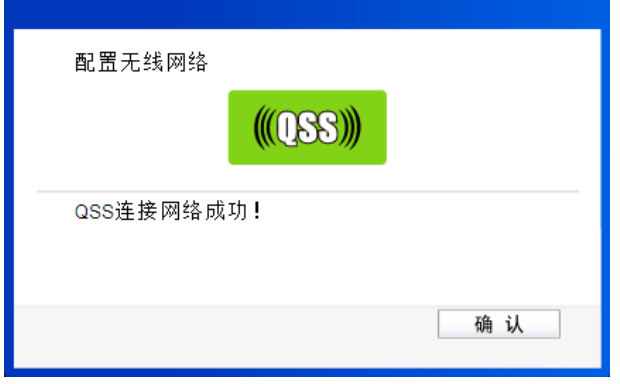

图 27

#### **3.2.5 QSS** 设置方法五

1) 双击桌面上的 <mark>, </mark> 图标, 进入 TWCU 的 QSS 配置界面, 如下图, 选择第三项"输入设备的 PIN"。然后网卡会随机提供一个 PIN, 记住该 PIN。按旁边的刷新按钮可以更换 PIN。

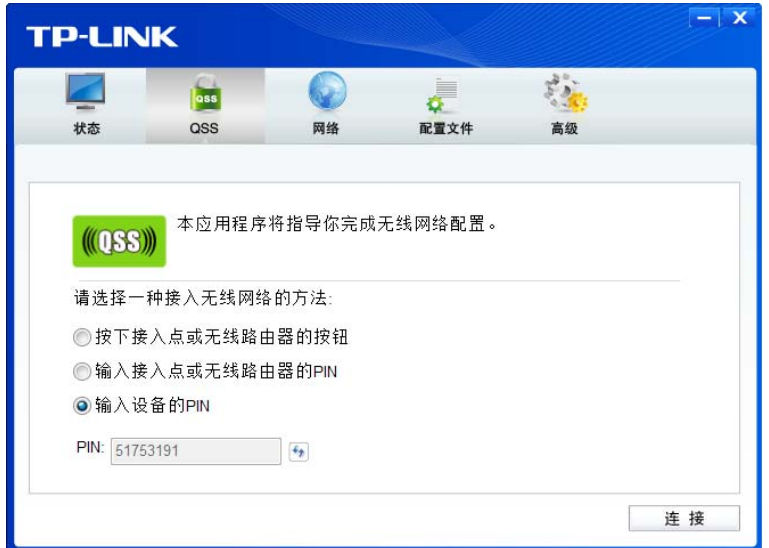

图 28

2) 接下来进入您的路由器管理界面, 在"QSS 安全设置"界面中选择添加设备。

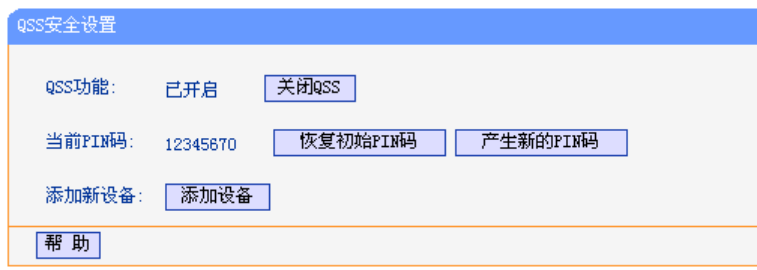

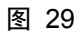

3) 在随后出现的如下图所示的界面中选择"输入准备添加的新设备的 PIN 码", 在下方的 PIN 码框中输入在第 1 步记录的 8 位网卡 PIN 码, 然后点击**连接**按钮。

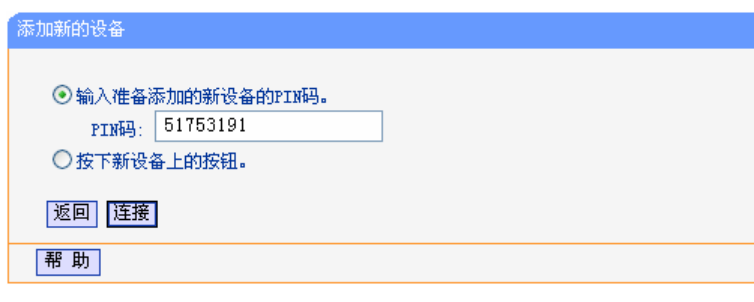

图 30

4) 然后点击步骤 1)中的"连接"按钮。接下来的图片显示正在建立无线安全网络,请稍作等 待。

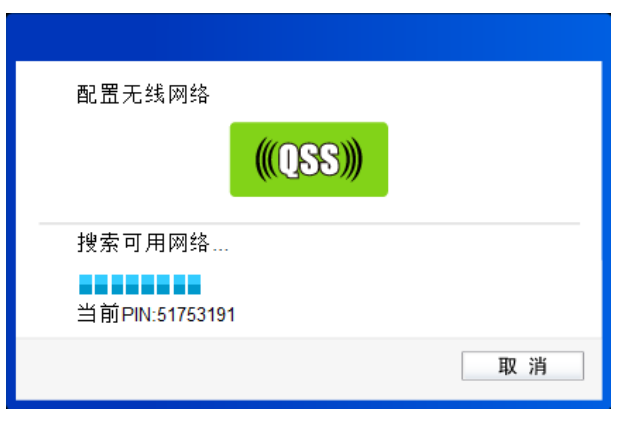

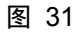

5) 如出现以下页面则表示快速安全连接配置成功。

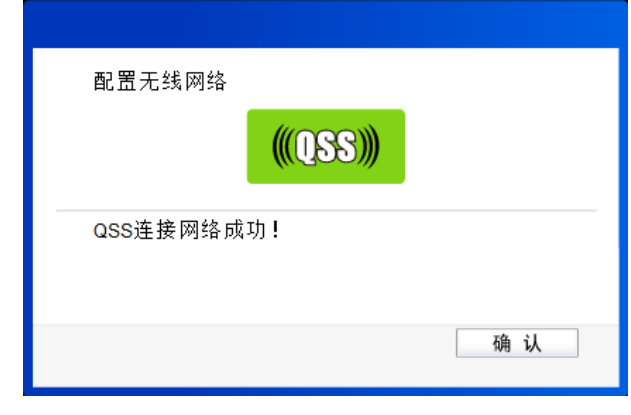

图 32

#### **& 提示:**

Windows XP/7/8 系统下还有更多 QSS 设置方法, 具体操作请登录我们的网站 (http://www.tp-link.com.cn)查阅支持 QSS/WPS 的无线宽带路由器的详细配置指南。

## **3.3** 通过 **Windows** 配置工具

#### **3.3.1 Windows XP** 系统

在 Windows XP 系统下, 也可以通过系统自带的配置工具进行网络连接。操作步骤如下:

1) 双击桌面上的 8 图标,进入TWCU的高级标签页,如下图,选择"使用Windows无线客户端 应用程序"。

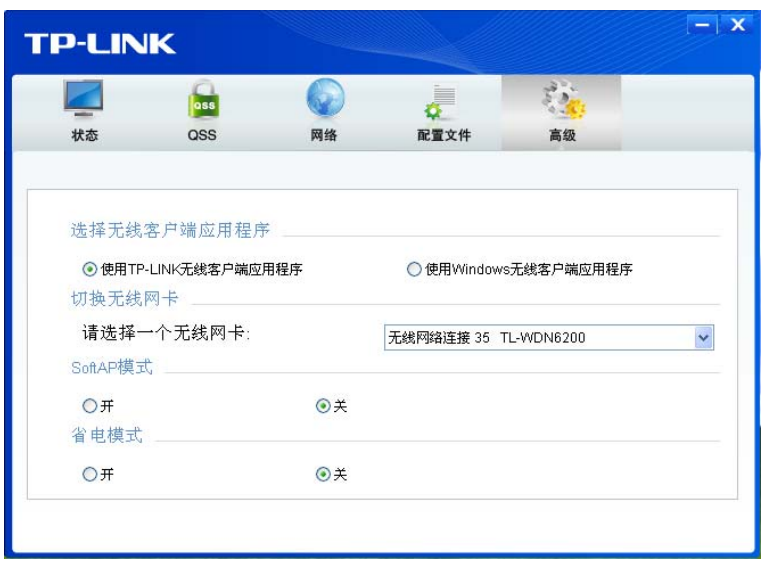

图 33

2) 在系统弹出的确认框中,点击确认按钮。

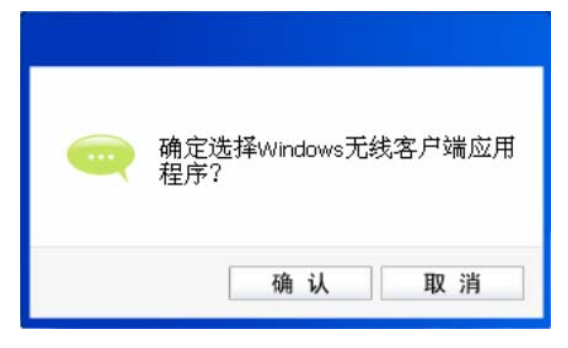

图 34

3) 桌面右下角会出现无线网络的图标,如下图红框标识所示。

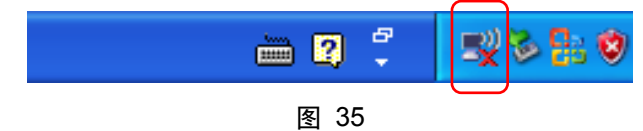

4) 单击该图标,系统将自动搜索无线网络,并以列表形式显示(如下图)。双击希望加入的无线 网络名称,即您在无线路由器或AP中设置的网络名称(SSID)即可进行连接。

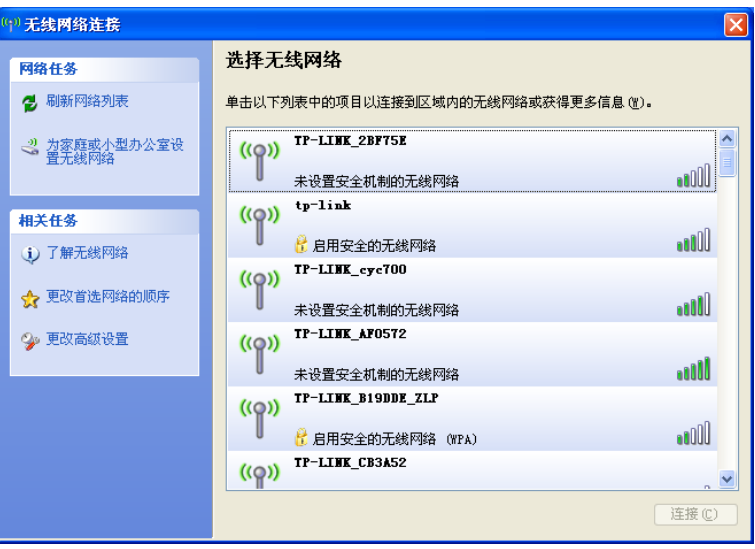

图 36

5) 若您要连入的无线网络没有加密,系统会弹出如下图所示的提示框,点击仍然连接即可连接。

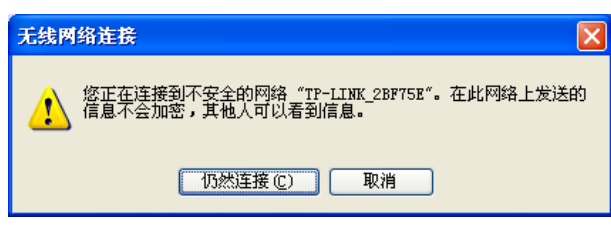

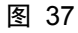

若无线网络已经加密,系统会弹出密码填写框,输入正确的密码后点击**连接**即可。

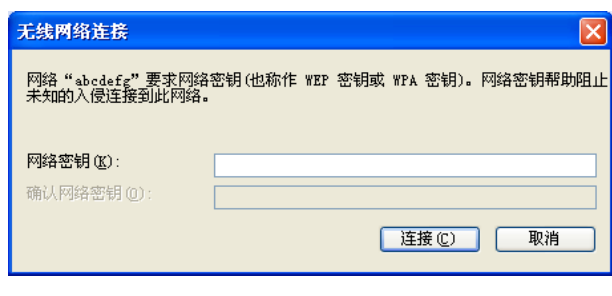

图 38

6) 当条目右上角出现"已连接上"标识时,表示网卡已成功连入该无线网络。

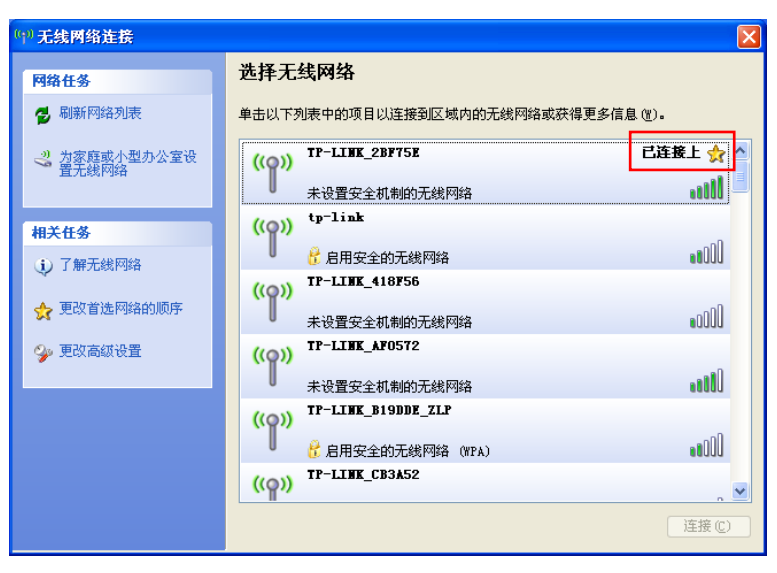

图 39

#### **3.3.2 Windows 7** 系统

在 Windows 7 系统下,当成功安装了网卡的驱动程序之后,请参考下面步骤加入无线网络。

1) 单击桌面右下角的 加图标,如下图所示,选择希望加入的无线网络名称,即您在无线路由器或 AP中设置的网络名称(SSID),点击连接按钮。

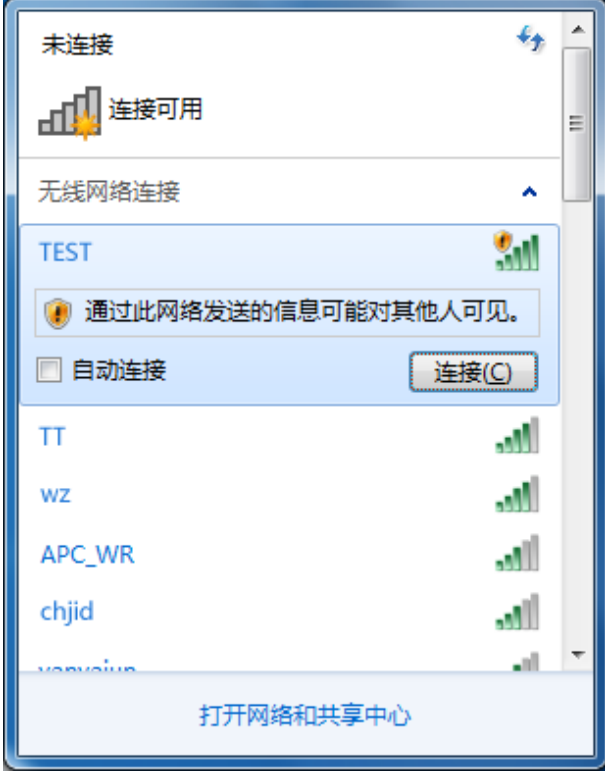

图 40

2) 当选择加入的无线网络信号图标前有 3 图标时,表示该网络没有加密,可直接无密码连接网络。

若无线网络已经加密,系统会弹出密码填写框,输入正确的密码后点击确定即可。

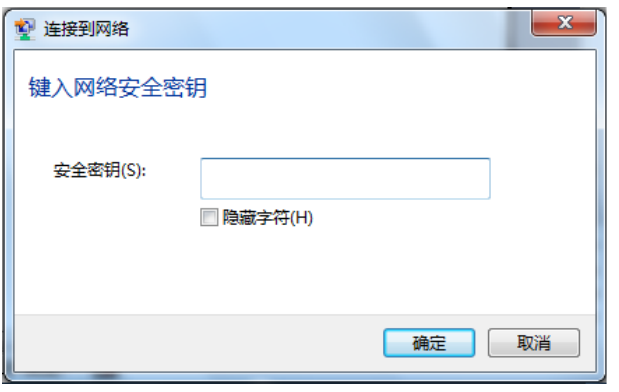

图 41

若提供该无线网络的路由器还支持 QSS/WPS 快速安全设置功能,系统会弹出提示界面如下图 所示,此时无需输入密码,直接按下无线路由器上的快速安全设置按钮即可。

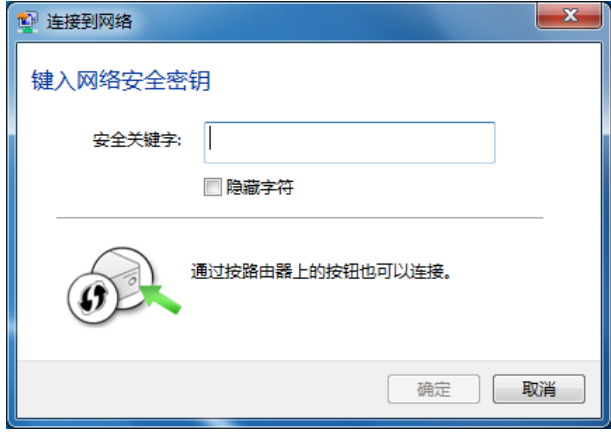

图 42

3) 当选择的无线网络显示"已连接"时,表示该网卡已经成功加入无线网络。

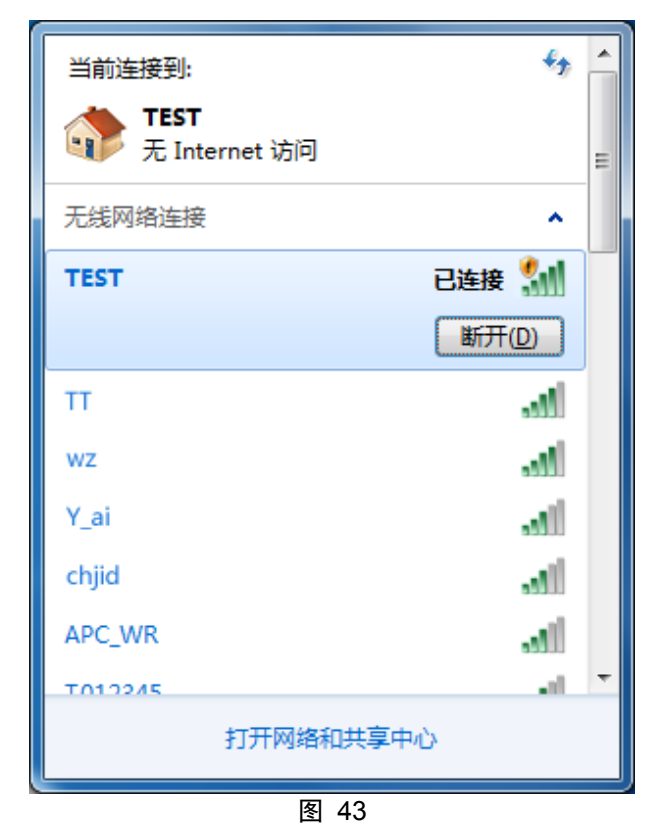

#### **3.3.3 Windows 8** 系统

在 Windows 8 系统下,可以通过系统自带的配置工具进行网络连接。操作步骤如下:

1) 单击桌面右下角的 和图标,在屏幕右侧弹出的窗口中选择希望加入的无线网络,如下图,点击 连接按钮。

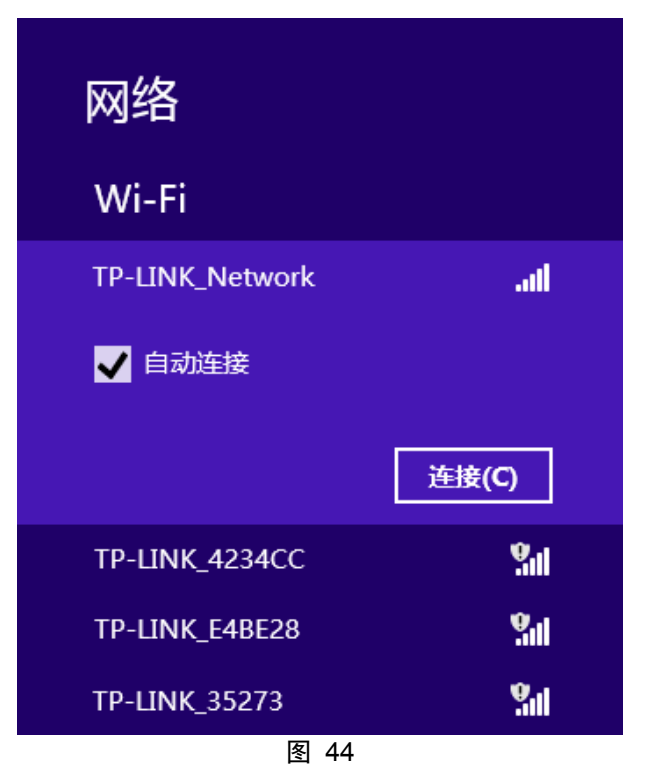

2) 当选择加入的无线网络信号图标前有 <sup>1</sup> 图标时,表示该网络没有加密,可直接连接网络。

若无线网络已经加密,系统会弹出密码填写框,输入正确的密码后点击下一步即可。

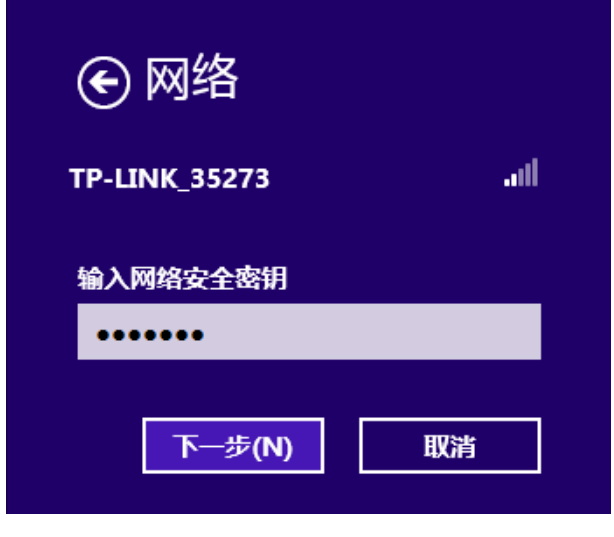

图 45

若提供该无线网络的路由器或AP还支持QSS或WPS快速安全设置功能,系统会弹出提示界面如下 图所示,此时无需输入密码,直接按下无线路由器或AP上的QSS或WPS按钮即可。

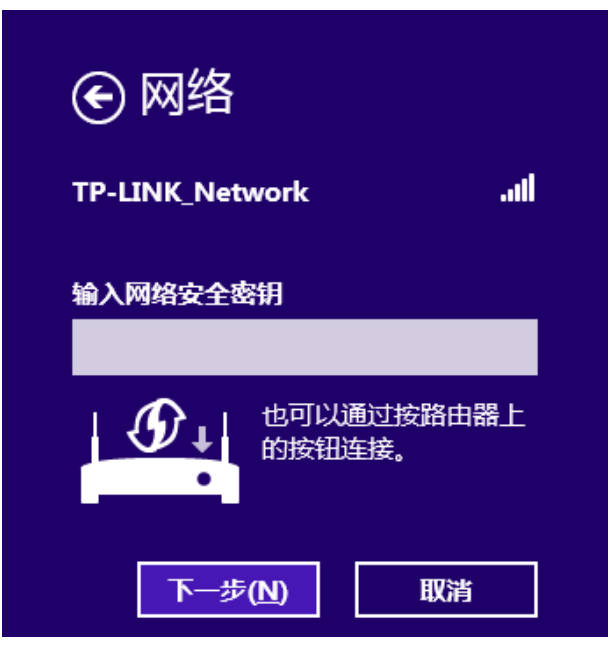

图 46

3) 当选择的无线网络显示"已连接"时,表示该网卡已经成功加入无线网络。

| 网络                    |            |
|-----------------------|------------|
| Wi-Fi                 |            |
| TP-LINK_Network       | 已连接<br>ان. |
| <b>TP-LINK_1234A8</b> | اان.       |
| <b>TP-LINK_35273</b>  | 9d         |
| TP-LINK 2G_222222     | 9d         |
| TP-LINK_35273         | Sal        |

图 47

#### 提示:

对于初次连接的网络,会弹出如下图所示提示,请根据实际情况确定是否启用共享或连接到设备。

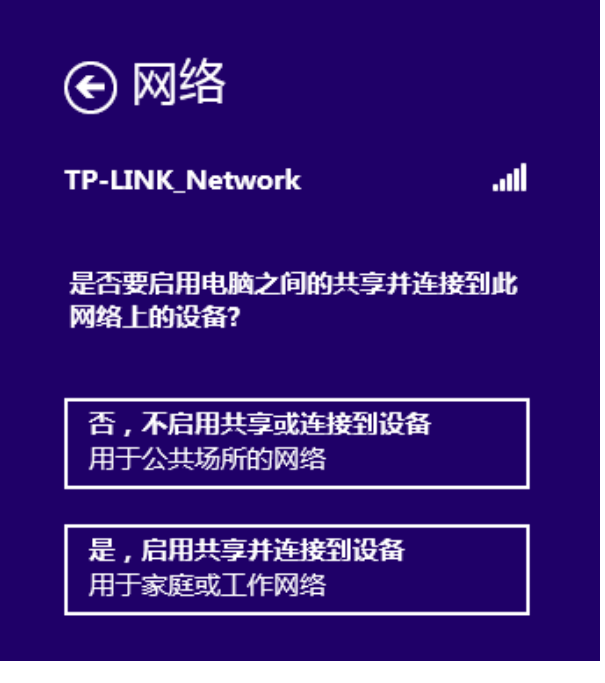

图 48

## 第四章 配置文件管理

配置文件是存储无线网络的配置信息(包括网络名称、网络类型、加密设置等)的文件。通过将常 用无线网络的配置信息保存为配置文件,可以快捷地连入相应网络,从而避免对相同信息的重复设 置。

若您经常需要在几个不同的场合(如家庭、办公区域、酒店等)连接无线网络,那么建议您将每个 场合的无线网络信息保存为配置文件,这样您在需要时只需选择相应的配置文件,然后点击连接即 可。

添加配置文件的方式有自动添加和手动添加两种,下面分别予以介绍:

#### √ 自动添加

通过 3.1 通过 TP-LINK 配置软件的方式连入无线网络,并注意在步骤 2) 中勾选"自动连接", 则 连入的无线网络的信息会自动添加到配置文件中。

#### √ 手动添加

1) 双击桌面上的 <mark>《</mark>图标,打开TWCU的配置文件管理界面,如下图,点击添加按钮。

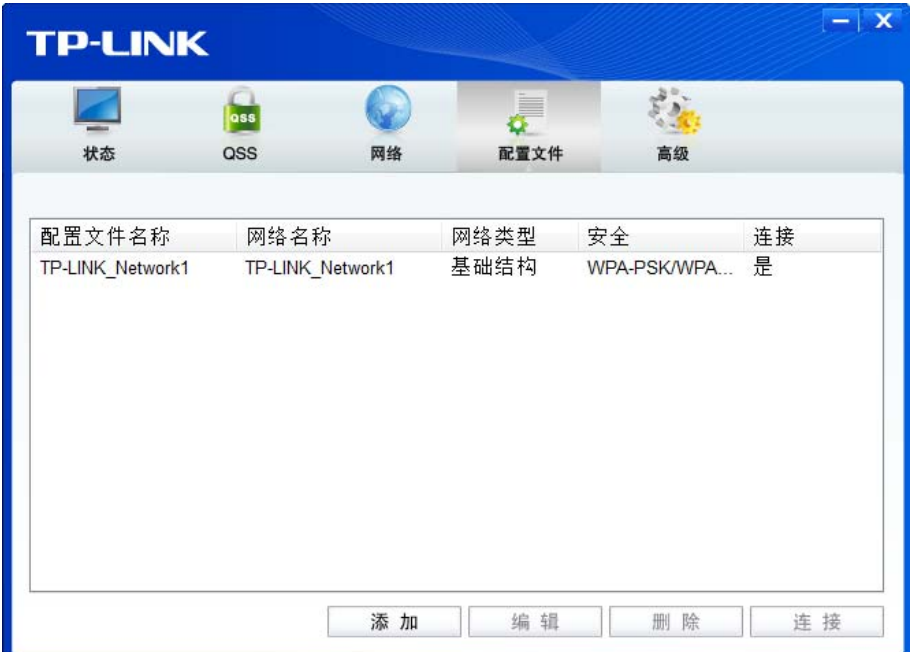

图 49

2) 在下图所示界面中设置配置文件信息。

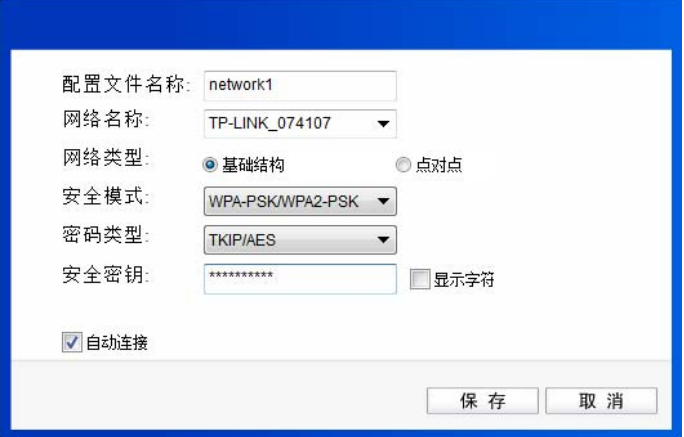

图 50

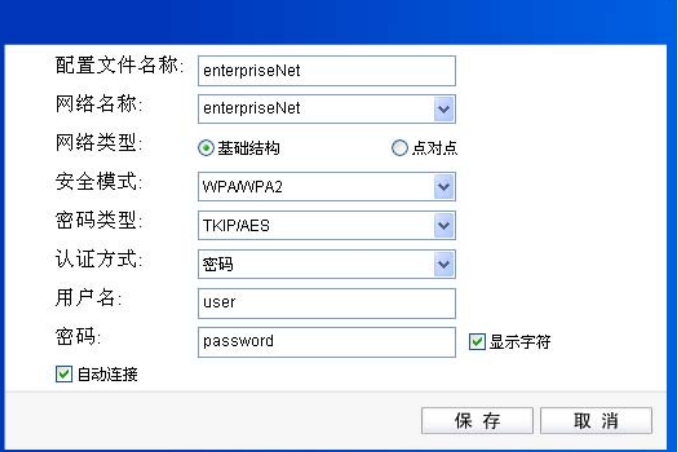

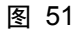

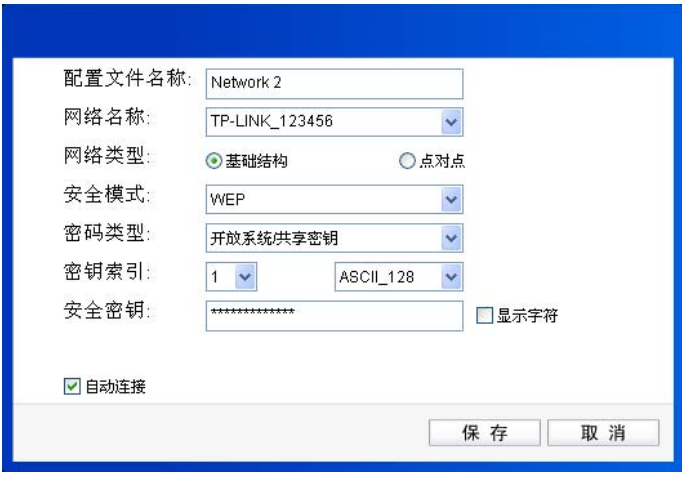

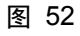

配置文件名称:定义一个名称,以便于您识别此配置文件。

网络名称: 您要连入的无线网络的网络名称,即无线路由器或 AP 中设置的 SSID。

网络类型: 选择您要连入的无线网络的网络类型。若无线网络的核心是无线路由器或 AP, 网络中的电脑通过无线路由器或 AP 进行通信, 则为"基础结构"; 若无线网 络仅由几台电脑组成,且电脑之间可以直接通信,则为"点对点"结构。一般 情况下, 网络类型为"基础结构"。

#### 提示:

关于"点对点"网络类型的更多信息,请参阅 5.2 点对点结构部分。

#### 安全模式**&**密码类型**&**安全密钥:

网络加密设置,需与无线路由器或 AP 中的设置保持一致。

若选择WPA-PSK/WPA2-PSK为其安全模式,则进行上面第1张图所示的设置; 若选择 WPA/WPA2 为其安全模式, 则进行上面第 2 张图所示的设置; 若选择 WEP 为其安全模式,则进行上面第 3 张图所示的设置。

自动连接: 勾选此选项, 则开机后电脑会自动连入该网络。

设置完成后,点击保存按钮,此条目将显示在配置文件列表中,如下图。

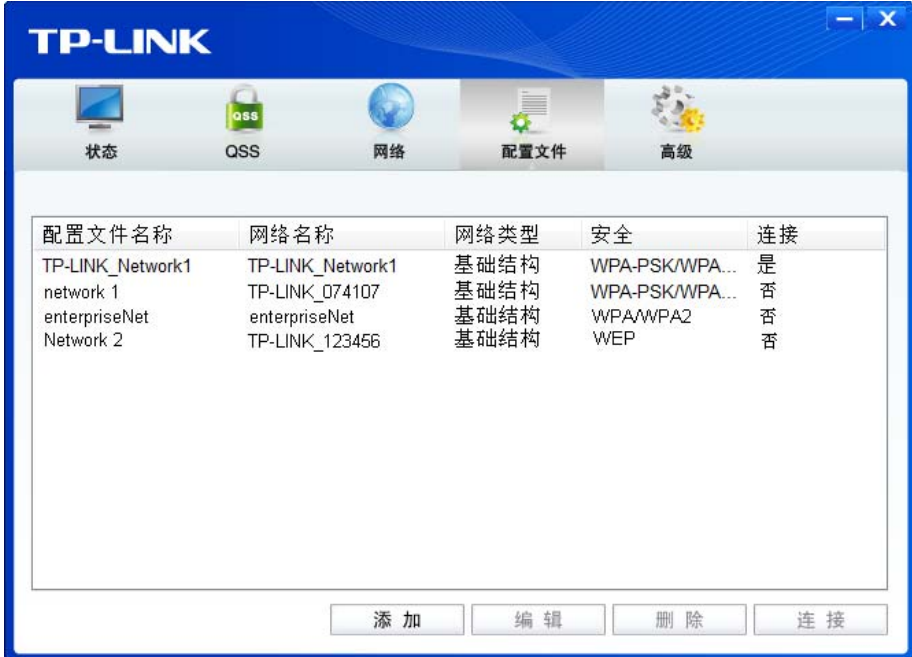

图 53

配置文件添加已完成,您可以点击**连接**按钮将网卡连入此无线网络。

若需修改配置文件,请点击编辑按钮。

## 第五章通过网卡扩展无线网络

如果您想组建无线网络,但是没有无线路由器或 AP,那么您可以使用本网卡的 Soft AP 功能,或将 网卡设置为点对点结构。

启用 Soft AP 功能后, 网卡就相当于一台 AP, 这时您可以将安装了该网卡的电脑接入互联网, 然后 将其他电脑与此"AP"连接, 从而实现多台电脑共享上网, 如下图所示。

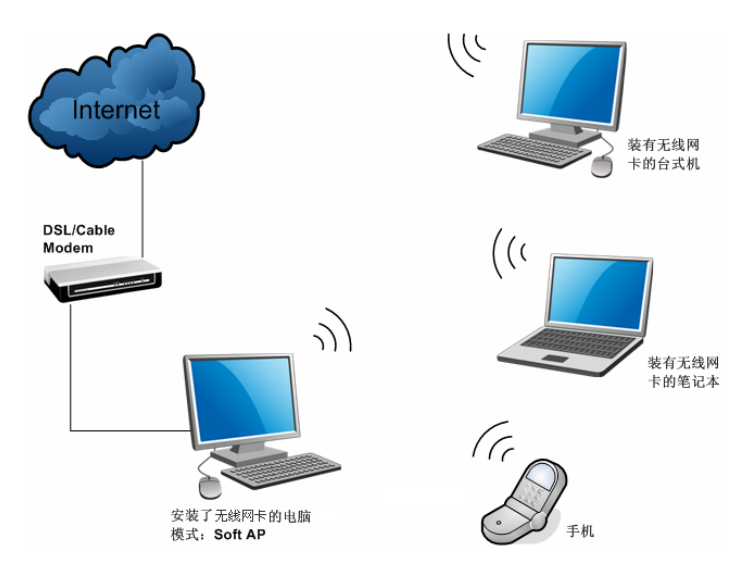

将网卡设置为点对点结构,则其他电脑可以与其进行连接,从而组建一个无线网络。但此时网卡不 能再接入互联网,因此点对点结构仅适用于局域网内部的数据传输(比如有大型文件需在局域网内 部进行传输或共享的情况)。

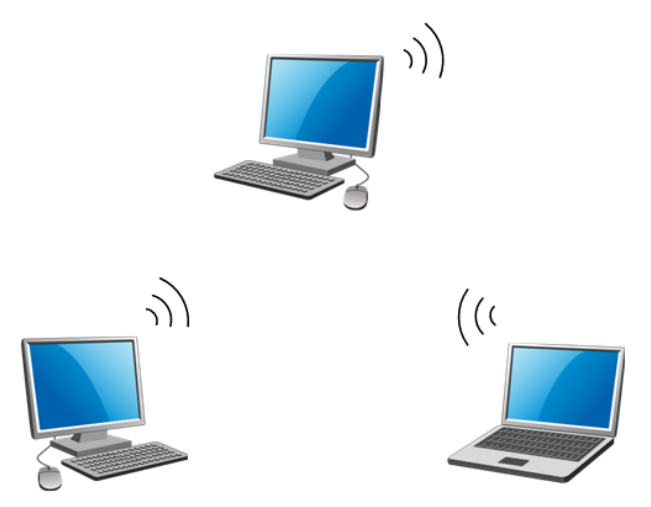

#### **5.1 Soft AP**

Windows XP、Windows 7 和 Windows8 系统下的设置步骤相似,以下以 Windows 7 的安装界面为 例进行说明。

1) 双击桌面上的 8 图标,进入TWCU的高级标签页,如下图,选择"SoftAP模式"的"开"选 项。

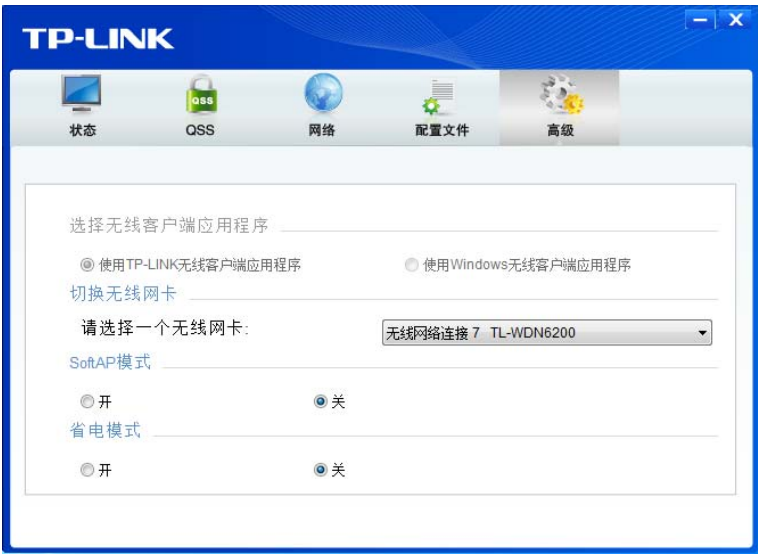

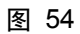

2) 系统将弹出下图所示的确认框,点击确认按钮。

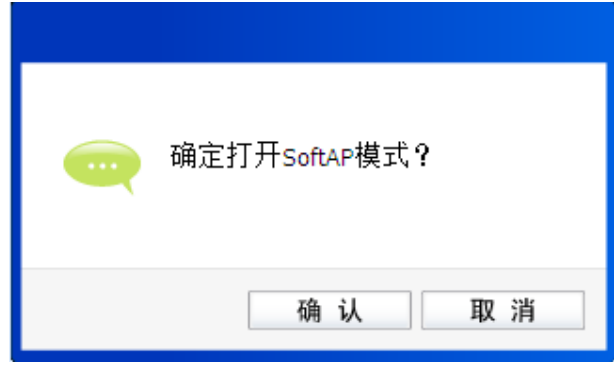

图 55

3) SoftAP模式配置成功后,TWCU中将自动添加模拟**AP**标签页,如下图所示。请在此页面中设置 SoftAP的相关信息。

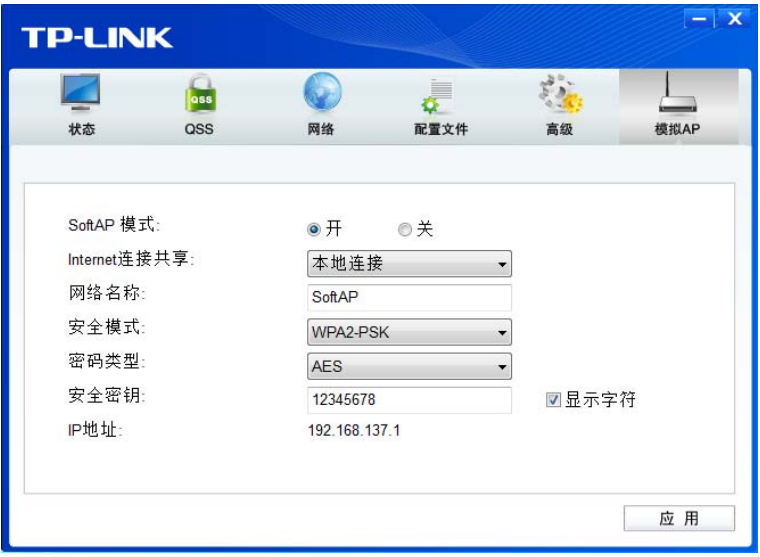

图 56

**SoftAP** 模式: 选择是否开启此模式。

**Internet** 连接共享: 此"AP"WAN 端要连入的网络。系统会自动搜索电脑中已有的网络,并 将其显示在下拉列表中。选择您的"AP"要连入的网络,则其他电脑可 以通过与此"AP"建立无线连接而连入该网络。

网络名称: 定义 SoftAP 所建立的无线网络的名称。其他电脑连入该网络时,需通过 此名称进行识别。

#### 安全模式**&**密码类型**&**安全密钥:

请为 SoftAP 建立的无线网络设置密码。"安全模式"和"密码类型"保 持默认即可, "安全密钥"(即密码)可设置为 8~63 个 ASCII 码字符或 8~64 个 16 进制字符。

#### 提示:

ASCII 码字符为键盘上的任意字符;16 进制字符包括数字 0~9,以及字母 A~F、a~f。

IP 地址: SoftAP 的网络 IP 地址,无需设置。

设置完成后,点击应用按钮。打开其他电脑,搜索无线网络,此网络名称将出现在网络列表中。此 时您可以将电脑连入 SoftAP 建立的无线网络中了,具体操作步骤见 3.3 通过 Windows 配置工具。

#### 提示:

如果 SoftAP 模式开启后, 显示 ICS 失败, 如下图所示。

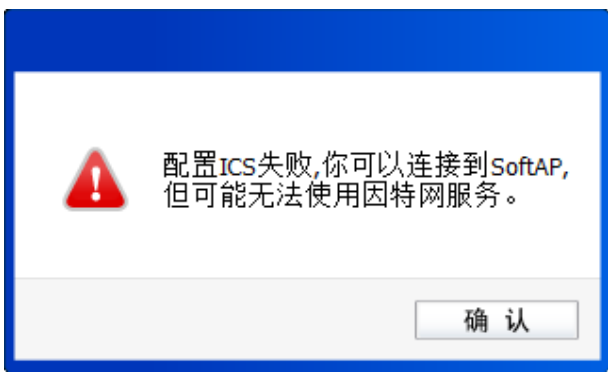

图 57

请尝试手动开启已连入网络的共享功能,步骤如下:

1) 进入网络连接,右键已连上的网络,如"本地连接",选择"属性"。

#### **TP-LINK 11AC** 双频无线 **USB** 网卡

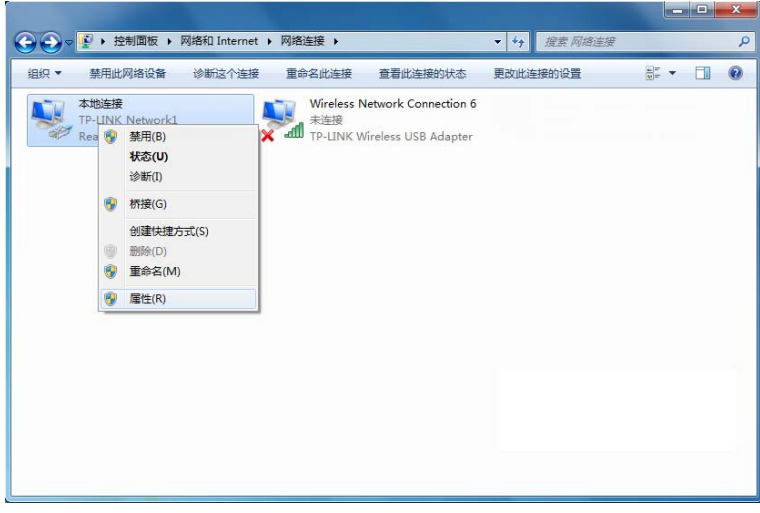

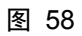

2) 点击"共享"或"高级",然后点击"确定"。

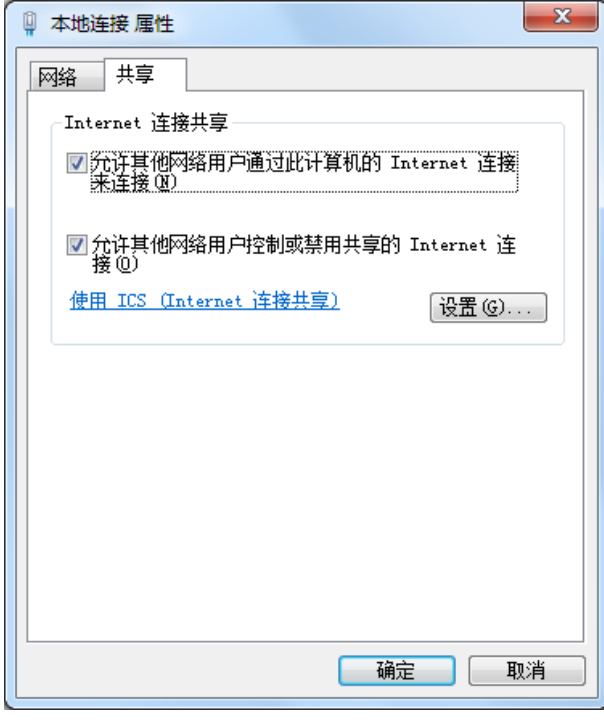

图 59

当电脑上安装有多块网卡时,请在下图中"家庭网络连接"的下拉框中选择 TL-WDN6200 对 应的网络名称。

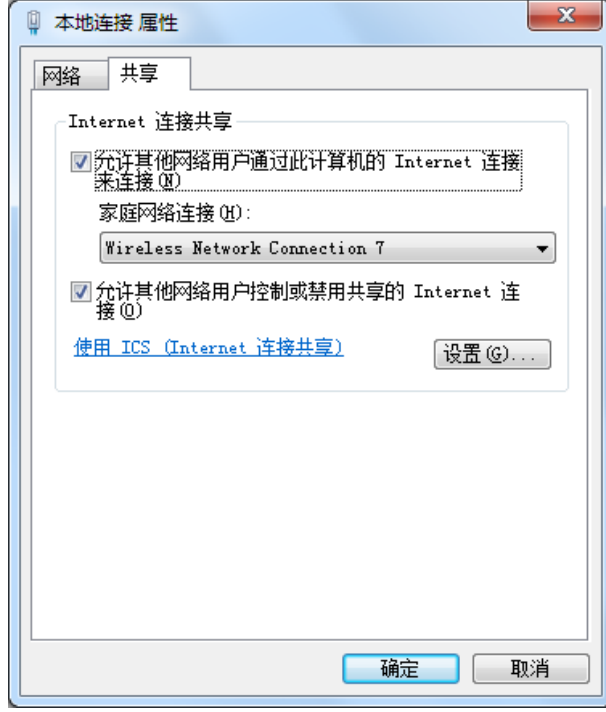

图 60

## **5.2** 点对点结构

在点对点结构的无线网络中,电脑之间可以直接通信,而无需接入无线路由器或 AP。若您要将本网 卡接入已存在的点对点网络,请参阅 3.1 通过 TP-LINK 配置软件部分内容进行连接;若您要通过将 本网卡设置为点对点结构来扩展无线网络,请参阅以下内容。

首先,需要设置网卡的无线网络信息,设置完成后,其他安装了无线网卡的电脑才可以连入该网络。

1) 双击桌面上的 图标,打开TWCU的配置文件管理界面,如下图,点击添加按钮。

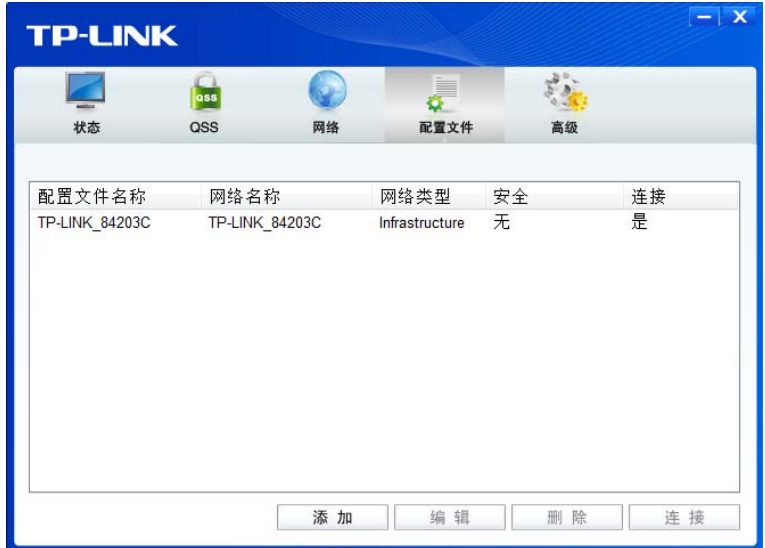

图 61

2) 在下图所示界面中设置无线网络的相关信息。

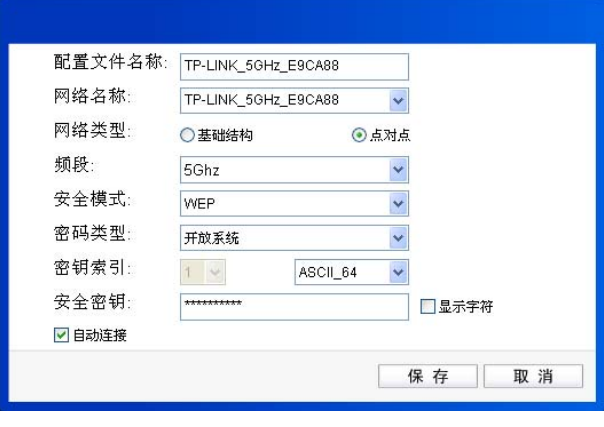

图 62

配置文件名称:定义一个名称,以便于您识别此配置文件。

网络名称: 请给您的无线网络定义一个名称。其他电脑连入该网络时,需通过此名称进行 识别。

网络类型: 选择"点对点"选项。

频段: 置无线数据传输时所占用的频段,可选项有 2.4GHz 和 5GHz。2.4G 频段可用 于时延要求不高的普通上网数据传输,可以大大提高传输速率。5G 频段干扰小, 更适合用于传输对时延要求高的高清视频、语音等多媒体数据,获得更好的视 听体验。

- 安全模式: 选择是否给您的无线网络加密。选择"无"则不加密,为了您的网络安全,避 免他人蹭网,强烈建议您选择"WEP"安全模式。
- 密码类型: 若"安全模式"选择了"无",则此处不需设置。若选择了"WEP",则"密 码类型"只有"开放系统"一个选项,请保持默认设置。
- 密钥索引: 选择密钥的位数, 有 ASCII 64、ASCII 128、Hex 64、Hex 128 四个选项。
- 安全密钥: 设置您的无线网络的密码。"密钥索引"选择为 ASCII\_64、ASCII\_128、Hex\_64、 Hex 128 时, 此处可输入的字符分别为 5 个 ASCII 码字符、13 个 ASCII 码字 符、10 个 16 进制字符、26 个 16 进制字符。

#### 提示:

ASCII 码字符为键盘上的任意字符;16 进制字符包括数字 0~9,以及字母 A~F、a~f。

设置完成后,点击保存按钮。打开其他电脑,搜索无线网络,此网络名称将出现在网络列表中。此 时您可以将电脑连入您的无线网络中了,具体操作步骤见 3.3 通过 Windows 配置工具。

## 第六章无线网络状态查看

双击桌面上的 图标,进入 TWCU 的状态标签页,可以查看无线网络的当前连接状态,如下图 所示。

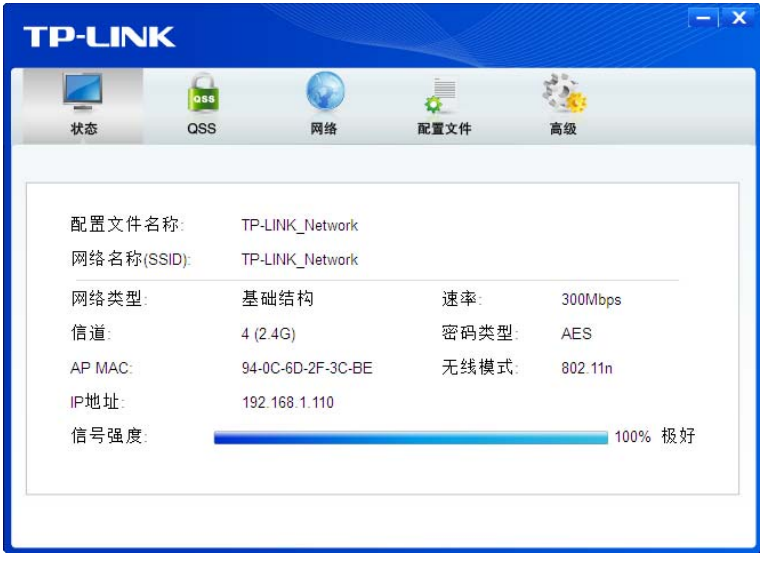

图 63

- 配置文件名称: 当前连接到的无线网络的配置文件名称。若配置文件是自动添加的, 则此名称同网 络名称;若配置文件是通过手动添加的,则此名称为您定义的配置文件名称。
- 网络名称: 当前连接到的无线网络的网络名称。
- 网络类型: 当前连接到的无线网络的网络类型。有"基础结构"和"点对点"两种类型。
- 速率: 网卡当前的数据传输速率。本网卡支持的最高速率:2.4G 频段最高可达 300Mbps; 5G 频段最高可达 867Mbps。
- 信道: 当前无线网络传输数据的通道。信道的范围为 1~13。
- 密码类型: 无线网络中设置的加密密码的类型。
- **AP MAC**: 网卡连接到的无线路由器或 AP 的 MAC 地址。
- 无线模式: 无线网络当前的工作模式。有 11n、11g、11b 及混合模式等。
- **IP** 地址: 网卡当前的 IP 地址。
- 信号强度: 无线网络的信号强度。信号越强,网络稳定性越好。

## 第七章软件卸载

如果您已不再使用此网卡,请将其驱动程序和配置软件卸载掉,以免影响其它网卡的工作。

## **7.1 Windows XP/7** 系统

Windows XP 和 Windows 7 系统下的软件卸载步骤相似,下面以 Windows 7 的界面为例进行说明。

1) 单击开始→所有程序,找到程序列表中的 TP-LINK,单击打开此文件夹。点击卸载- TP-LINK **TL-WDN6200** 驱动,然后按照系统的提示进行操作,即可卸载驱动程序。接下来以同样的方法 卸载 **TP-LINK** 无线客户端应用程序。

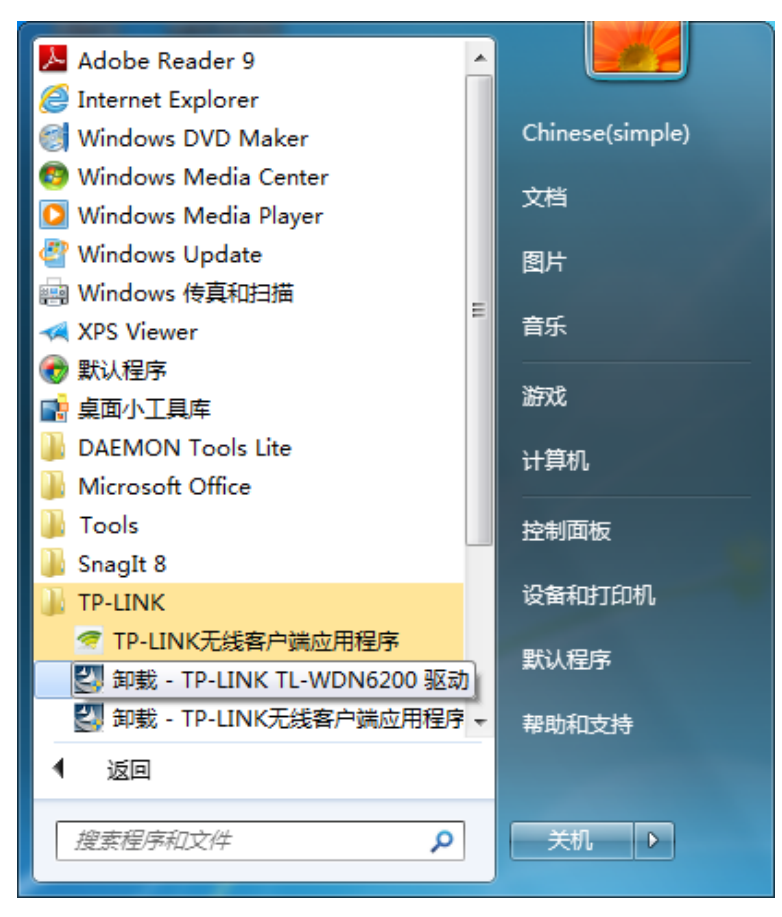

图 64

2) 卸载完成后,请重启您的电脑。

## **7.2 Windows 8** 系统

1) 进入 Metro 界面, 在空白处点击右键, 然后点击右下角所有应用, 在应用界面找到 TP-LINK, 点击卸载**-TP-LINK TL-WDN6200** 驱动,然后按照系统的提示进行操作,即可卸载驱动程序。 接下来以同样的方法卸载**-TP-LINK** 无线客户端应用程序。

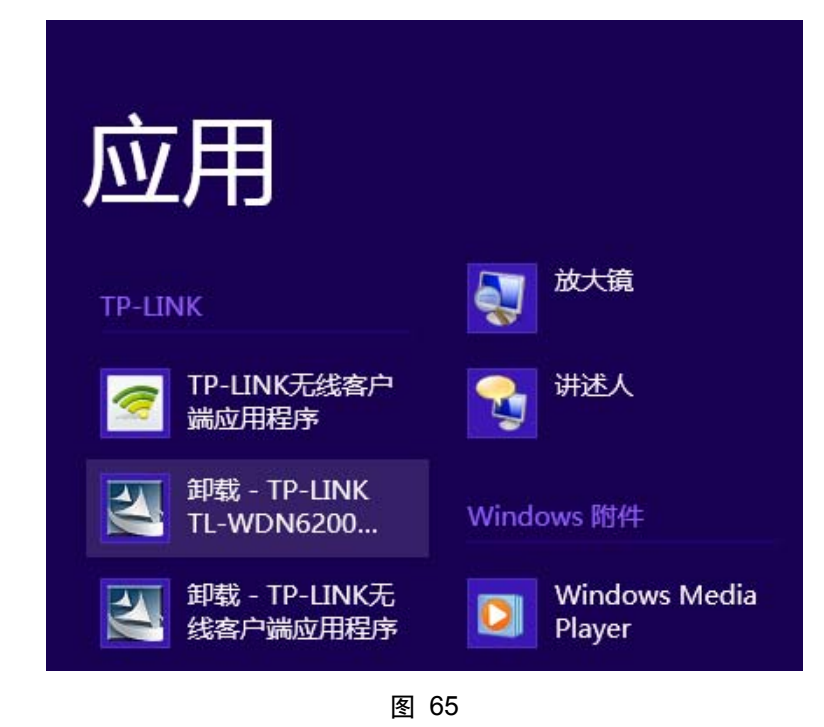

2) 卸载完成后,请重启电脑。

## 附录规格参数

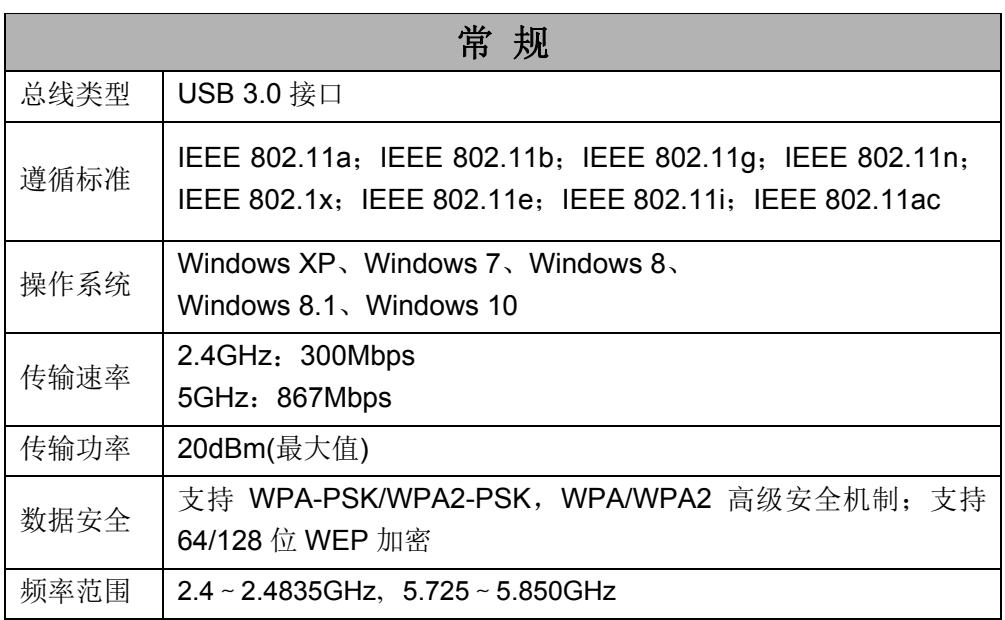

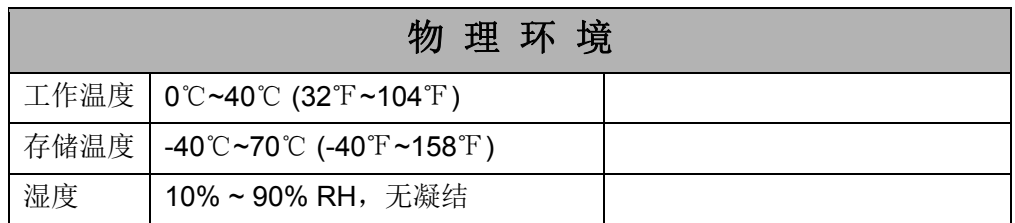